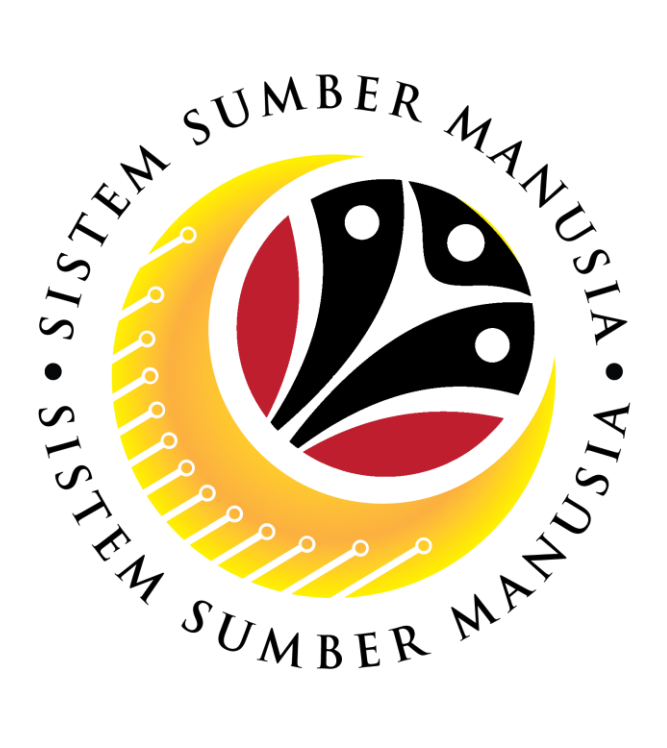

# **SISTEM SUMBER MANUSIA**

# **User Guide for Back End User (SAP GUI)**

**Maintain Employee Movement (PA) Probation Confirmation Application (Penetapan Jawatan)**

**VERSION: 1.0**

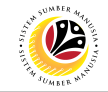

# <span id="page-1-0"></span>**INTRODUCTION**

This user guide acts as a reference for **Administrative Department Users** (back-end user) to manage **Employee Movement (PA).** All Company and Individual names used in this user guide have been created for guidance on using SSM.

Where possible; user guide developers have attempted to avoid using actual Companies and Individuals; any similarities are coincidental.

Changes and updates to the system may lead to updates to the user guide from time to time.

Should you have any questions or require additional assistance with the user guide materials, please contact the **SSM Help Desk.**

# **GLOSSARY**

The following acronyms will be used frequently:

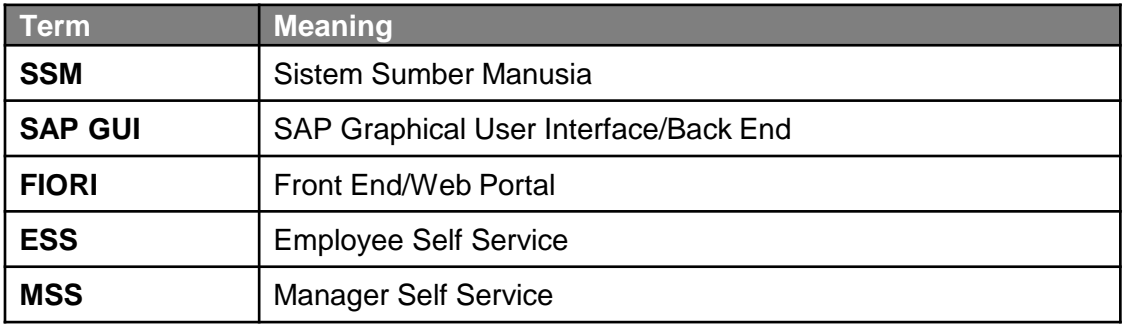

# **FURTHER ASSISTANCE**

Should you have any questions or require additional assistance with the user guide materials, please contact **SSM Help Desk** at **+673 238 2227** or e-mail at **ssm.helpdesk@dynamiktechnologies.com.bn**.

# $\overline{\mathcal{P}}$

# **Table of Content**

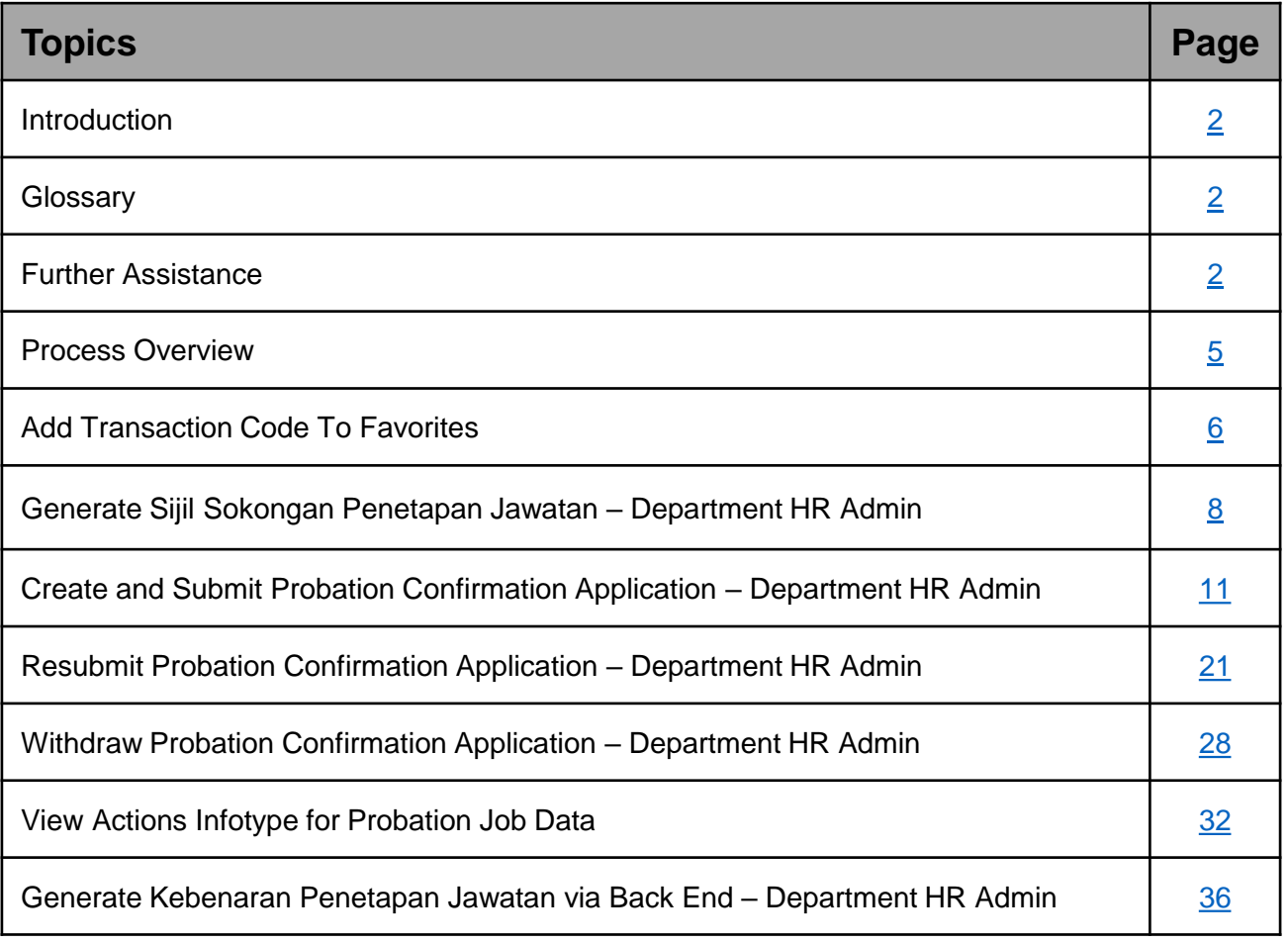

# <span id="page-3-0"></span>**Process Overview**

#### **Add Transaction Code to Favorites** Right click on Click on Enter Click on Log on Start End SAP GUI Favorites Insert Transaction ZEMOVADM Tick icon **Generate Sijil Sokongan Penetapan Jawatan via ZFR03** Tick on Click on Access Enter Click on Start Sijil Sokongan Execute End Personnel ID ZFR03 Save button Penetapan Jawatan button

# **Create and Submit Probation Confirmation Application via ZEMOVADM**

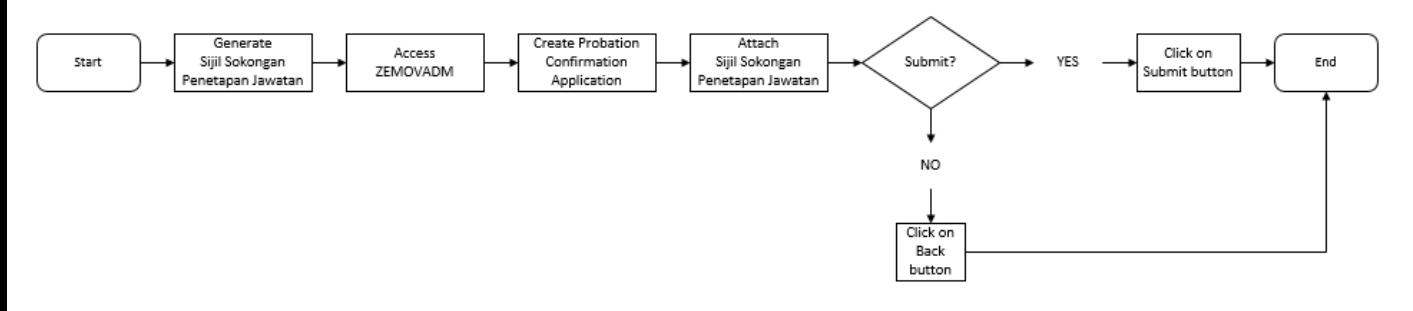

# **Resubmit Probation Application via ZEMOVADM**

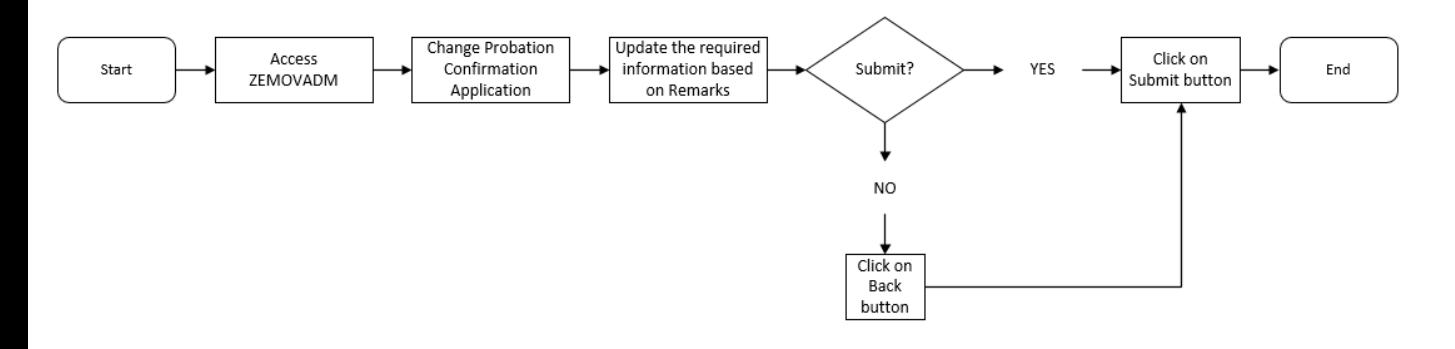

 $\mathcal{P}$ 

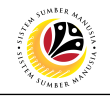

# **Withdraw Probation Application via ZEMOVADM**

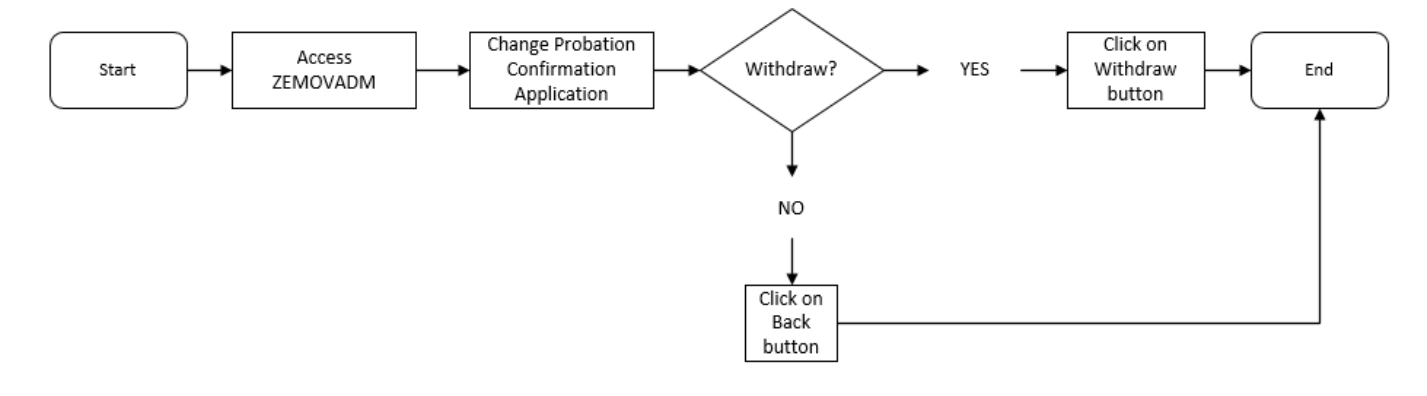

# **View Actions Infotype for Probation Job Data via PA30**

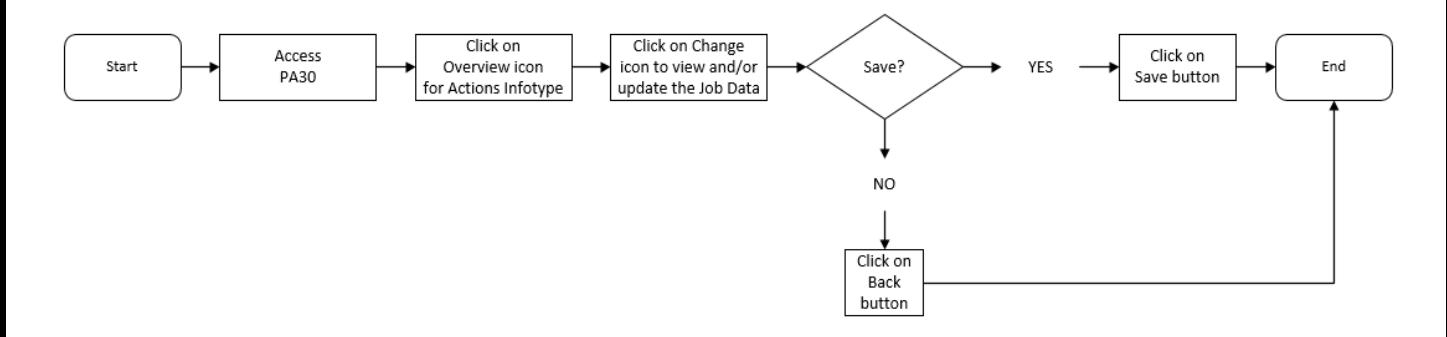

## **Generate Kebenaran Penetapan Jawatan via ZFR03**

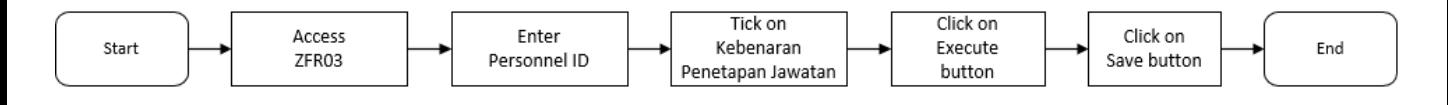

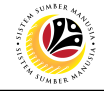

<span id="page-5-0"></span>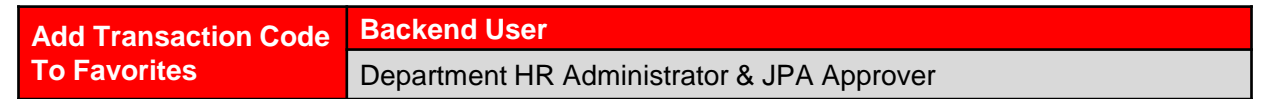

Log into SAP GUI (Back End) and proceed with the following steps.

1. Right click on the **Favorites** folder.

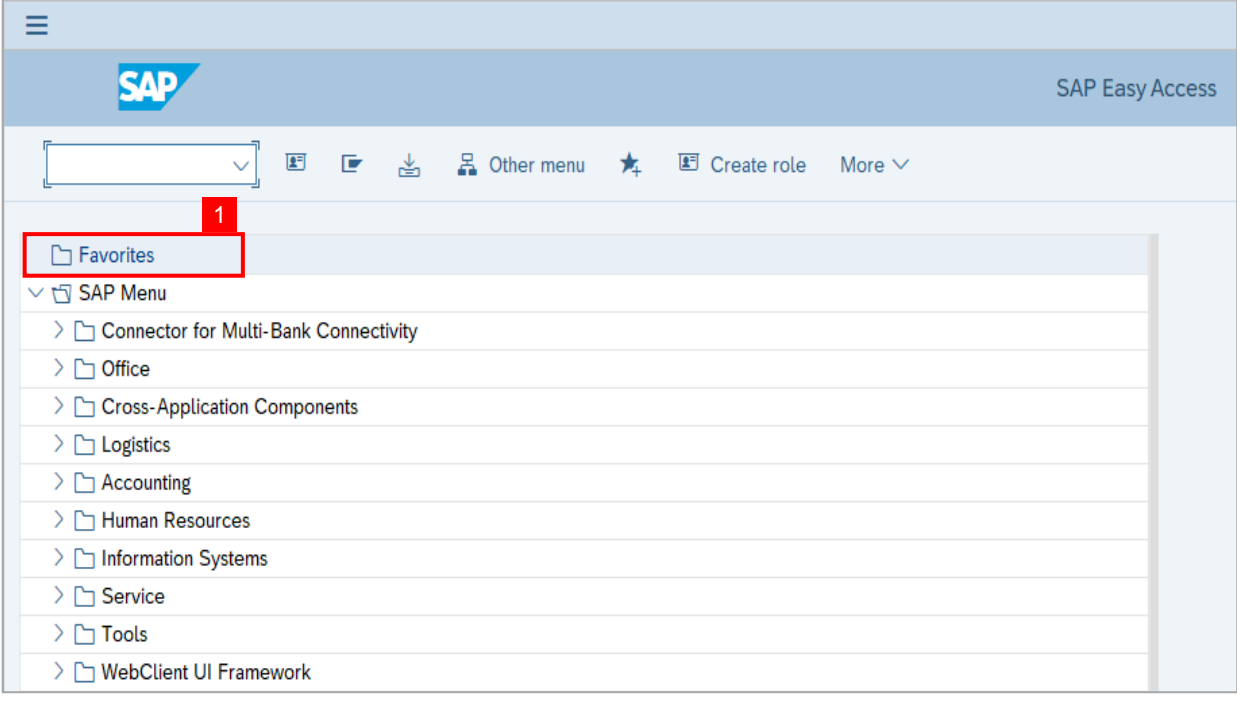

# 2. Click on **Insert Transaction**.

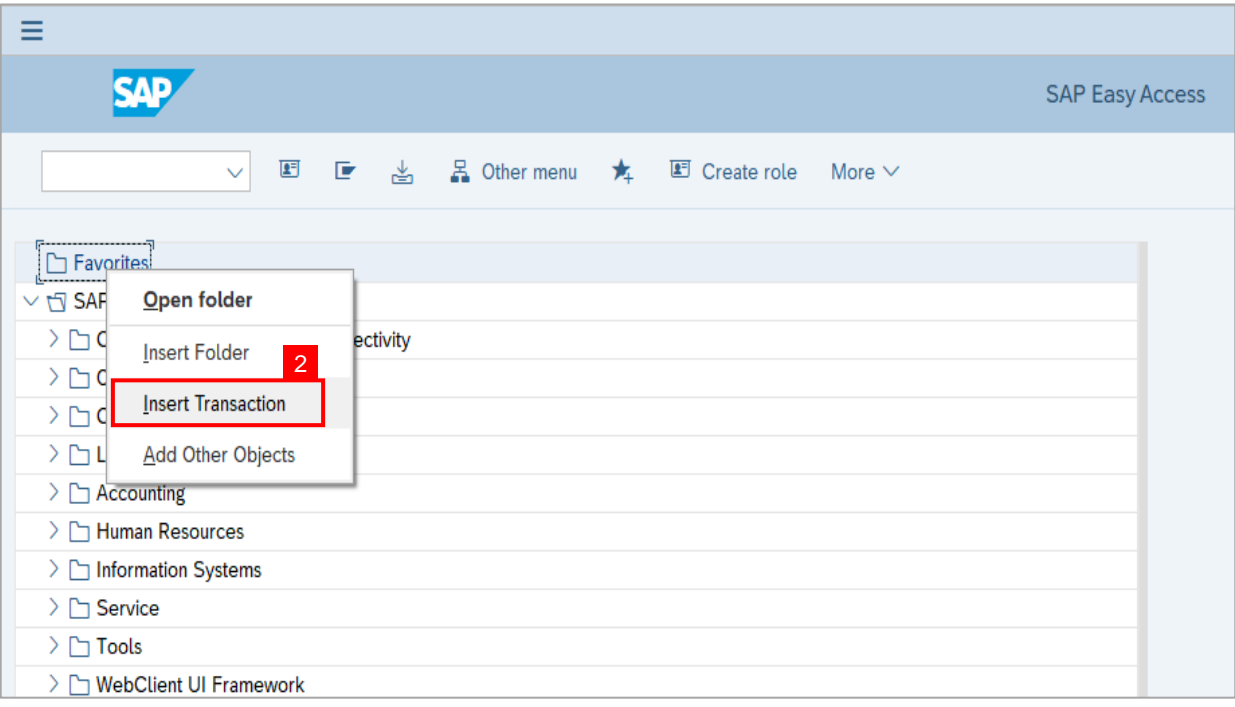

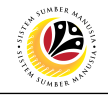

**Note:** Manual entry of a transaction will be displayed.

- 3. Enter Probation Requestor Transaction Code **ZEMOVADM**
- 4. Click on **Continue** (Tick) icon.

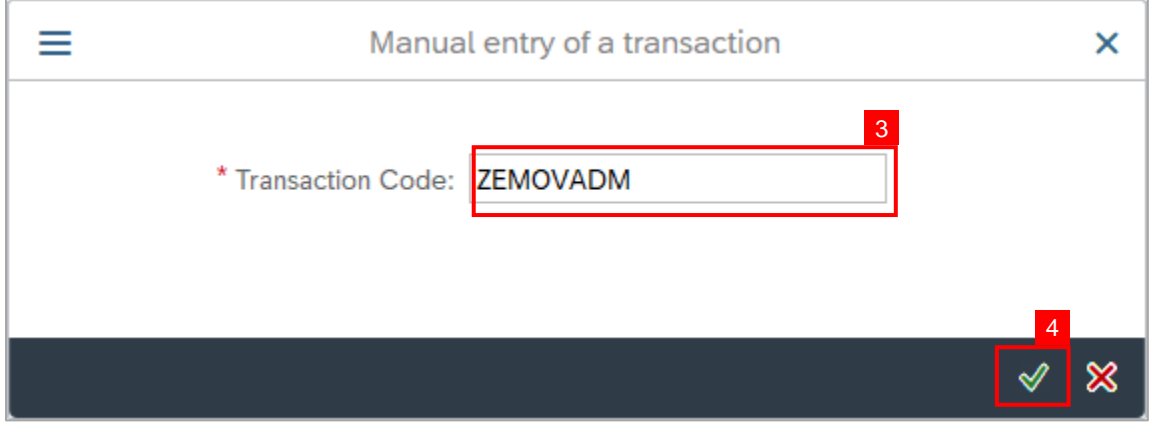

**Note:** Probation - Requestor Transaction will be copied to your Favorites folder as Employee

Movement - Requestor

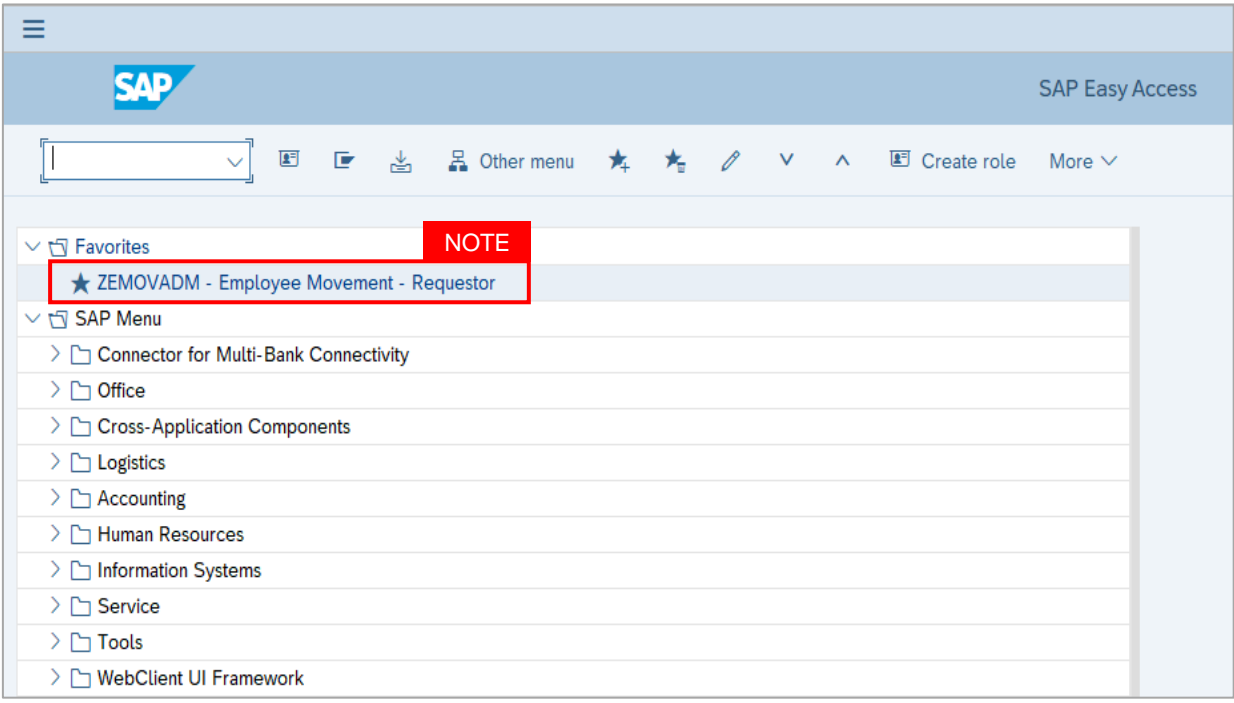

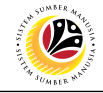

<span id="page-7-0"></span>**Generate Sijil Sokongan Penetapan Jawatan**

## **Backend User**

Department HR Administrator

Log into SAP GUI (Back End) and proceed with the following steps.

1. Enter transaction code **ZFR03** in the search bar.

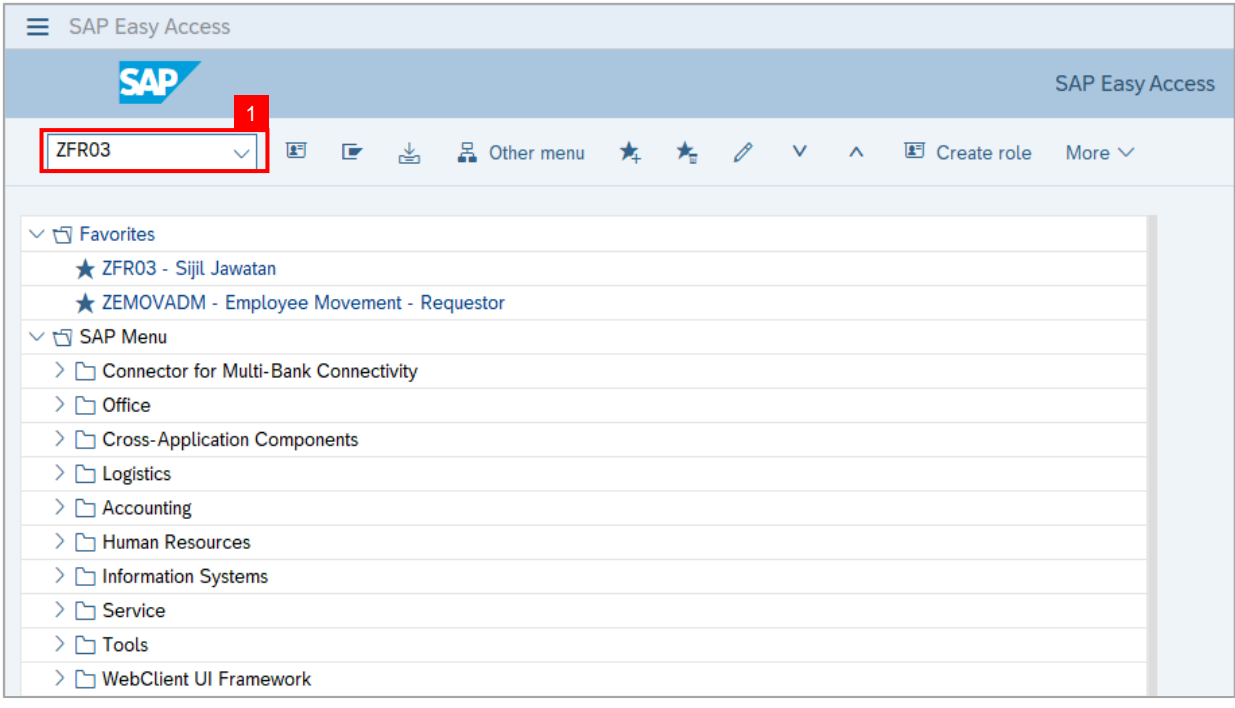

## **Note:** The **Sijil Jawatan** page will be displayed.

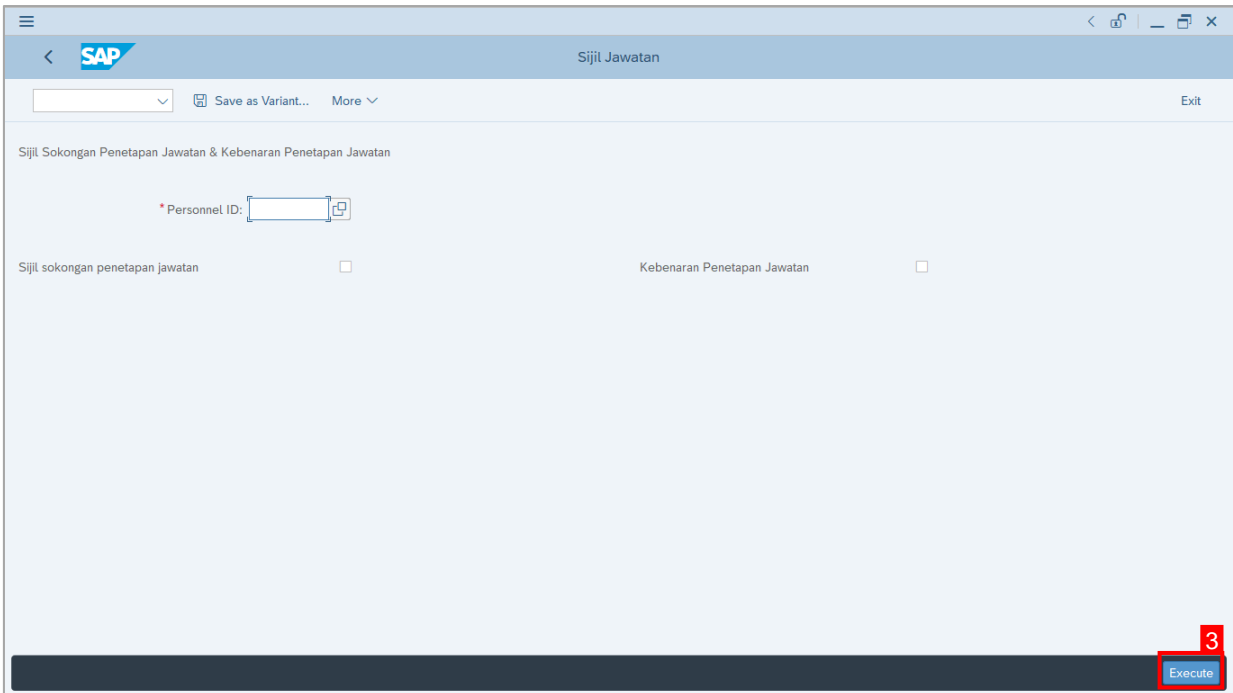

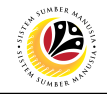

- 2. Enter the **Personnel ID (Personnel Number).**
- 3. Click on **Sijil Sokongan Penetapan Jawatan checkbox**.
- 4. Click on **Execute** button.

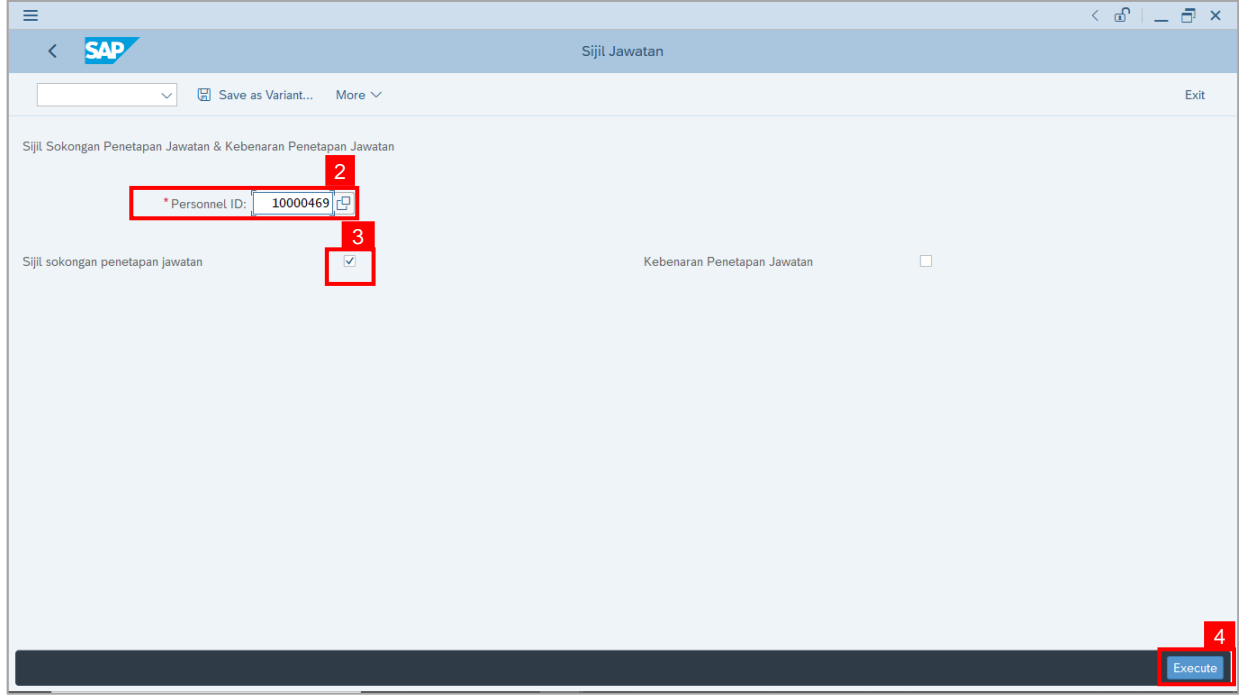

**Note:** The **Sijil Sokongan Penetapan Jawatan** is generated in Word document format.

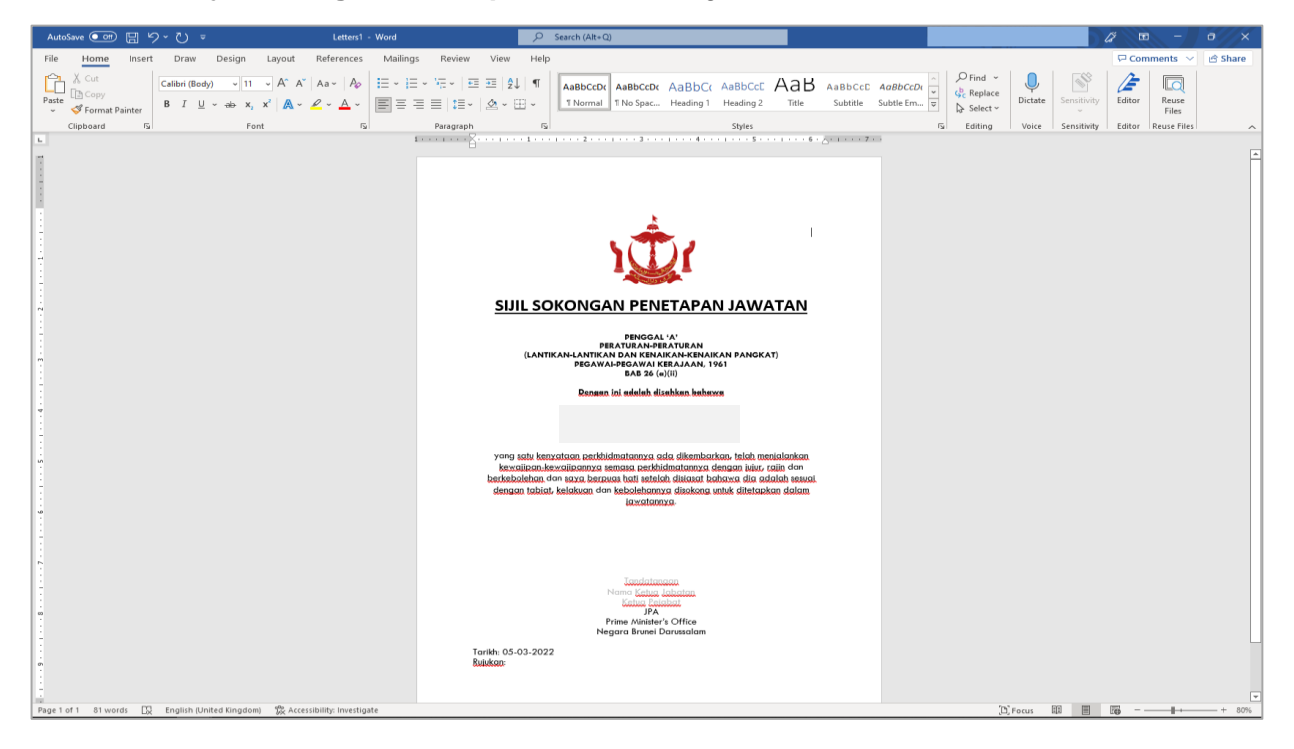

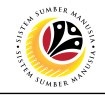

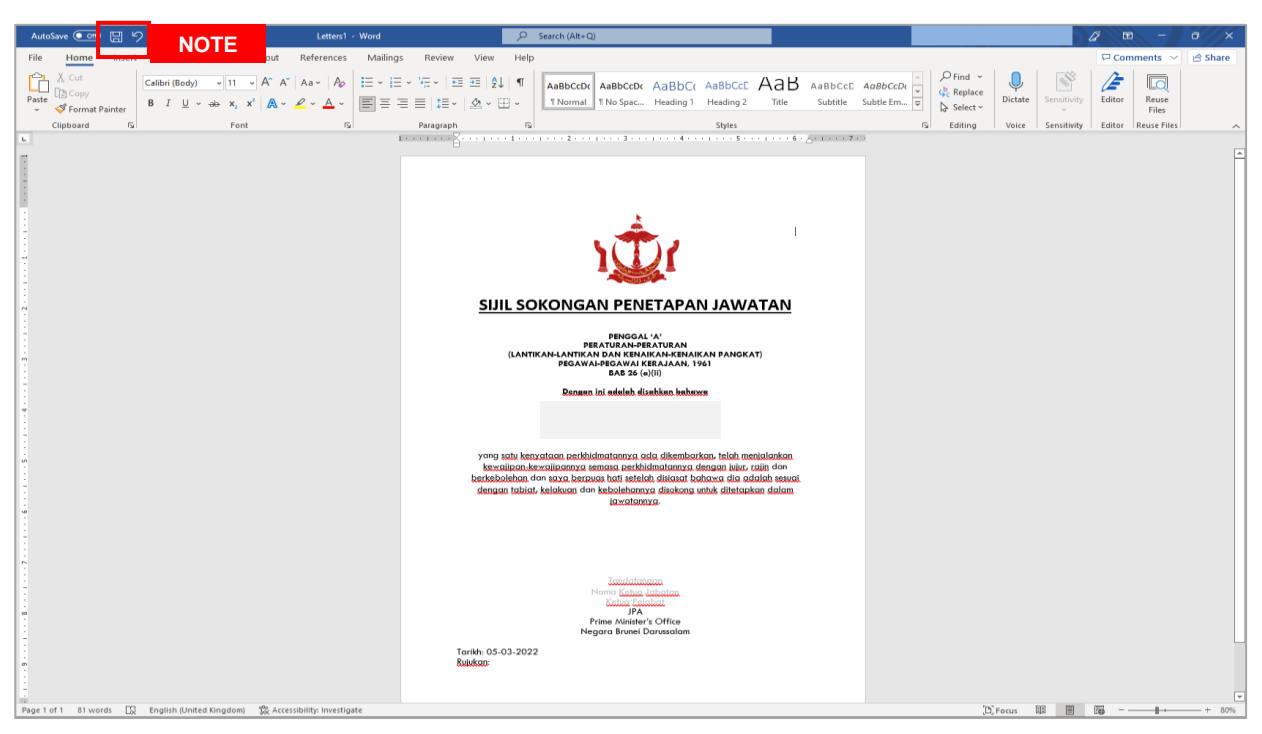

- i. Click on **Save** button to save the document.
- ii. Department HR Administrator (User) can share the digital file to Head of Department (HOD) for approval via digital signature and user attaches the Sijil Sokongan Penetapan Jawatan file to the probation application, or,
- iii. Department HR Administrator (User) can print the file, Head of Department (HOD) approves via traditional signature, then user scan the signed Sijil Sokongan Penetapan Jawatan, convert into PDF format and attach the file to the probation application.

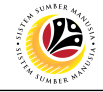

<span id="page-10-0"></span>**Create and Submit Probation Confirmation Application**

**Backend User**

Department HR Administrator

Log into SAP GUI (Back End) and proceed with the following steps.

1. Enter transaction code **ZEMOVADM** in the search bar.

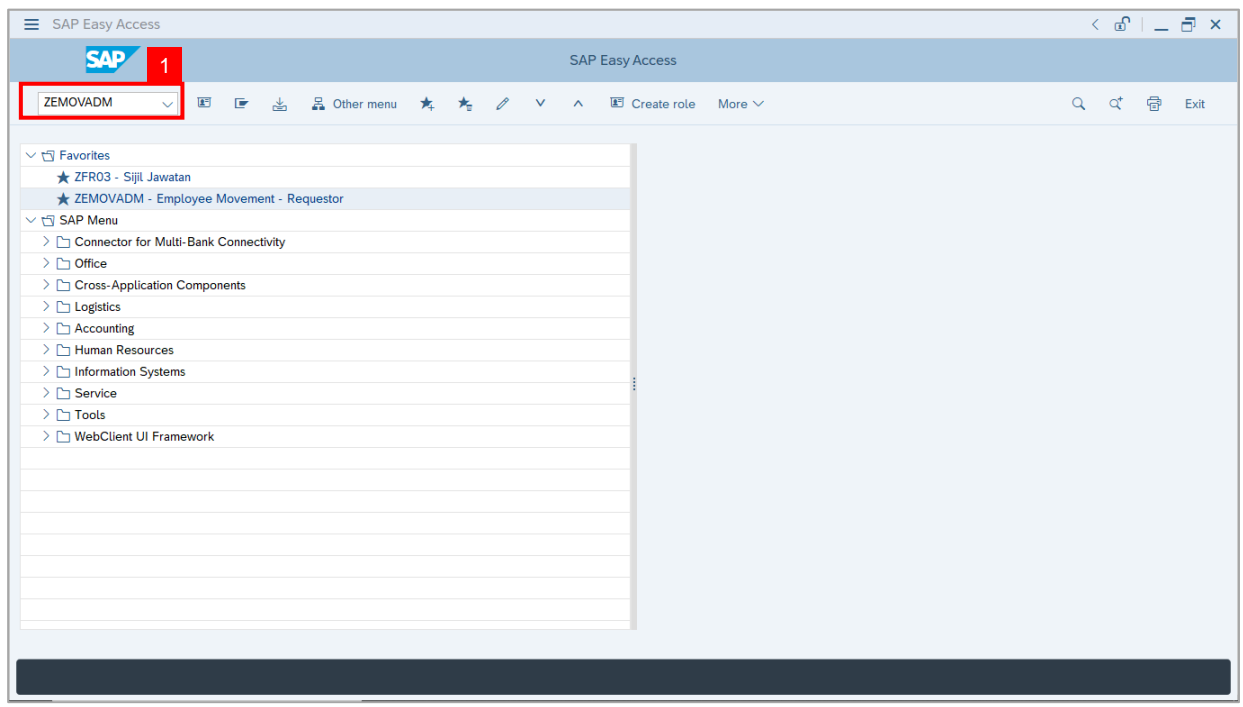

## **Note:** The **Employee Movement Application Type Selection** page will be displayed.

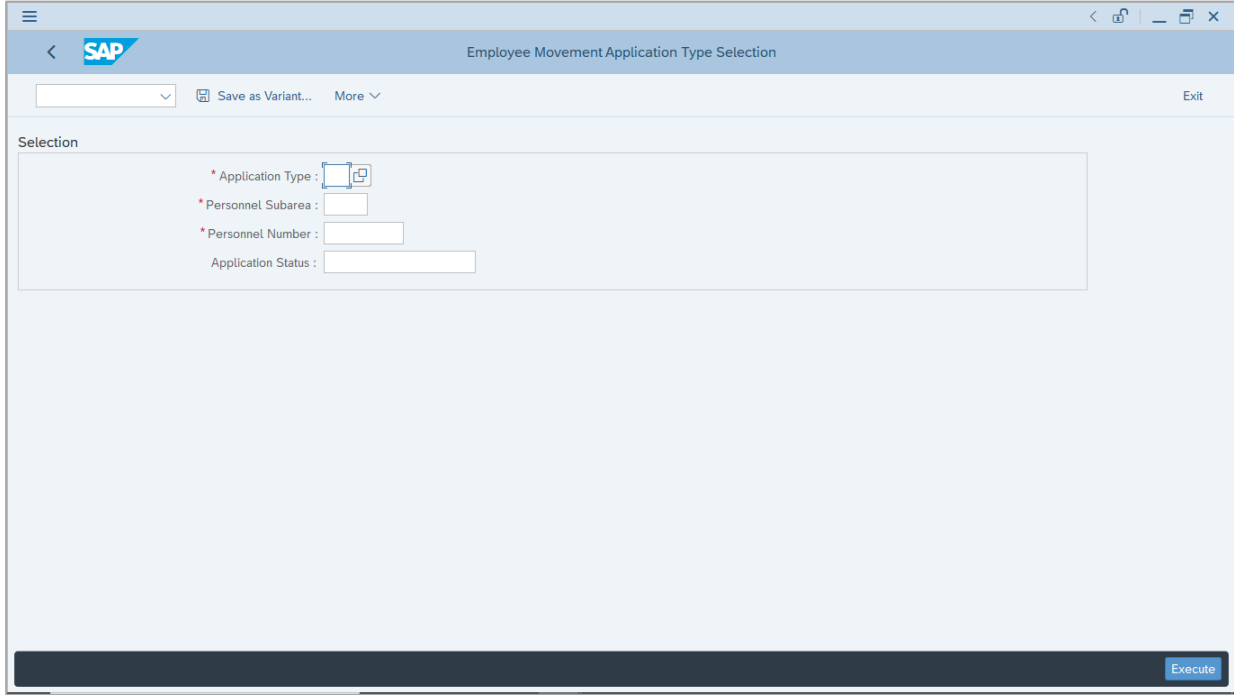

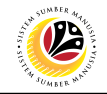

- 2. Enter **PJ - Penetapan Jawatan** for **Application Type**.
- 3. Enter the **Personnel Subarea (Department).**
- 4. Enter the **Personnel Number**.
- 5. Click on **Execute** button.

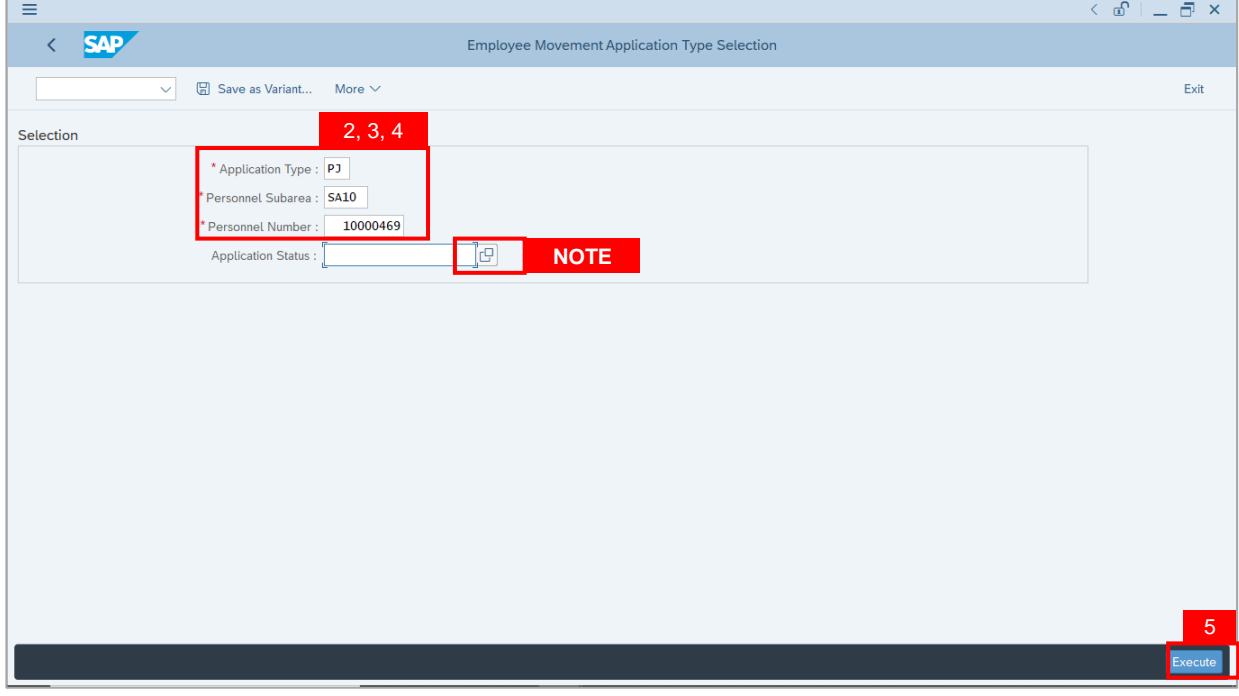

**Note:** (Optional) Department HR Administrator (User) can click on **Lookup** icon for **Application Status** to filter application results by selected status.

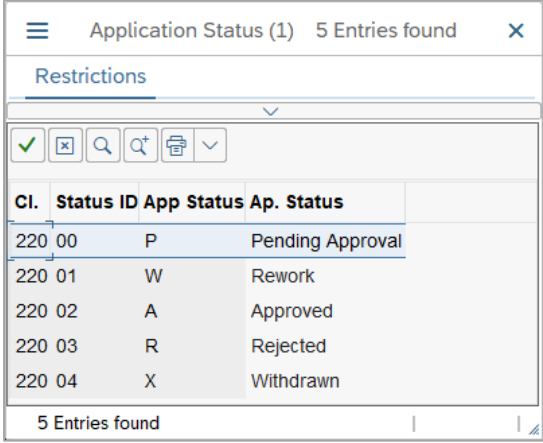

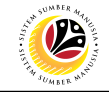

**Note:** The **Application List – Requestor** page will be displayed.

6. Click on **Create** icon.

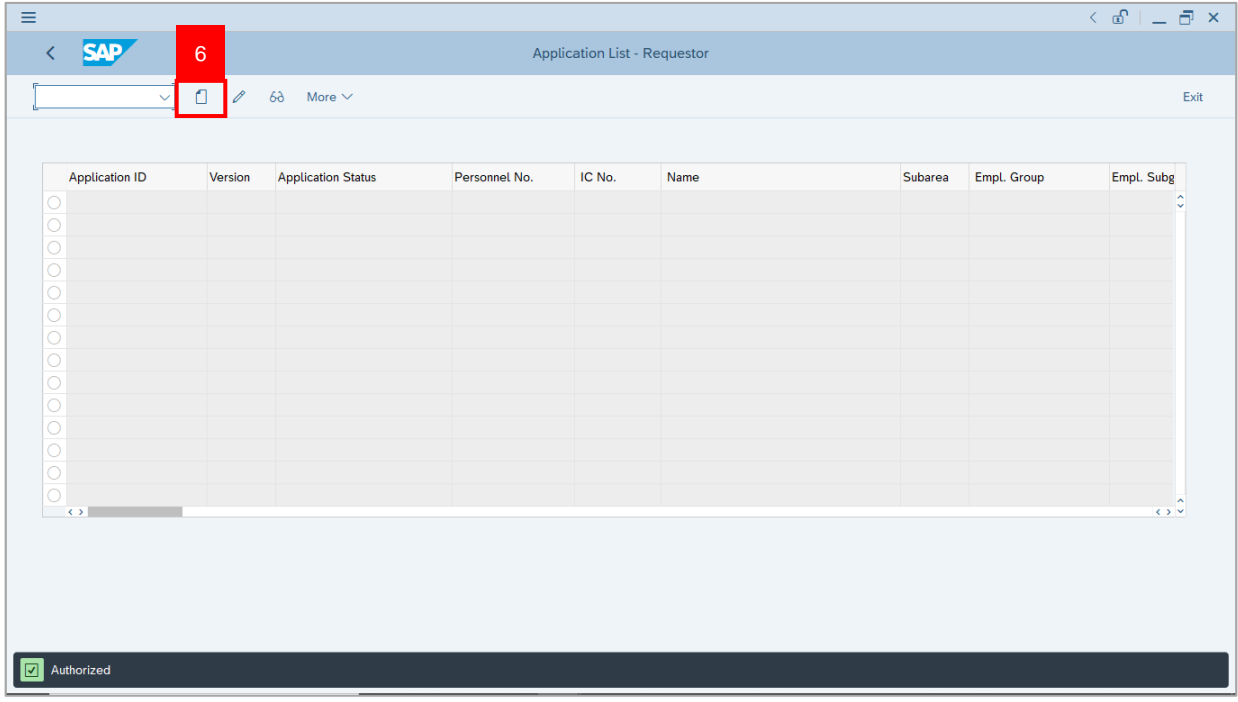

**Note:** The **Application List – Requestor (Personnel Application)** page will be displayed.

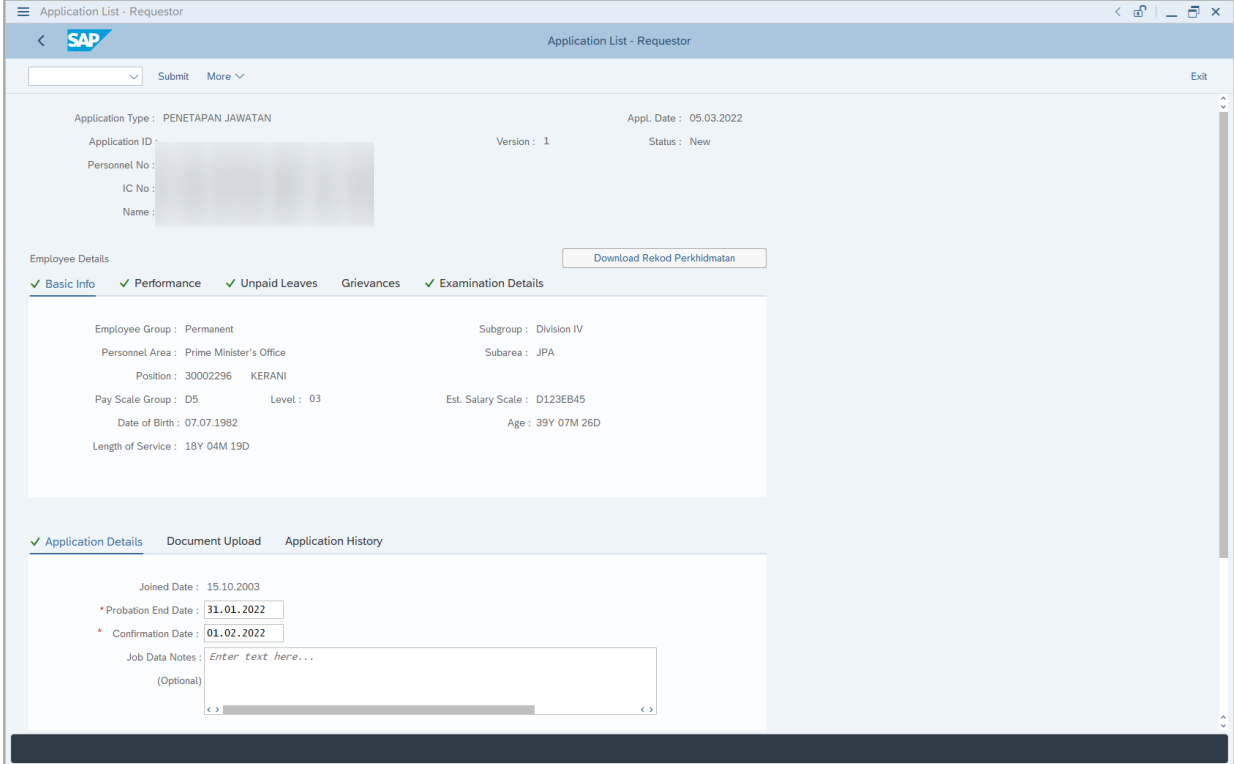

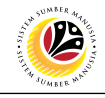

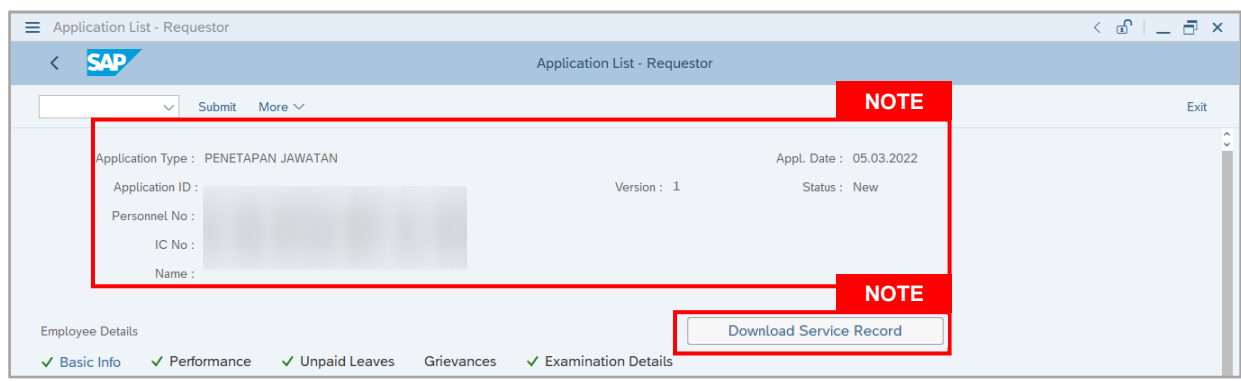

#### **Note:**

- i. Department HR Administrator (User) can view personnel and application information at the top of the page. SSM will only generate **Application ID** after application submission.
- ii. Department HR Administrator (User) can download and view the personnel service record by click on **Download Service Record**.

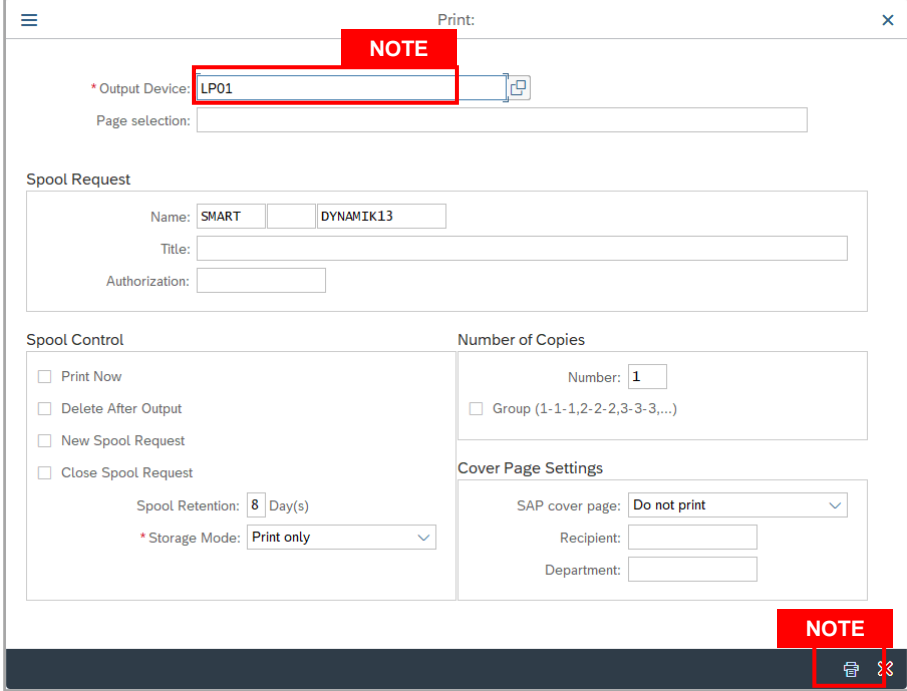

- iii. Enter **LP01** for **Output Device**.
- iv. Click on **Print** button.

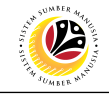

# **Note:** Click on **Allow** button for SAP GUI Security.

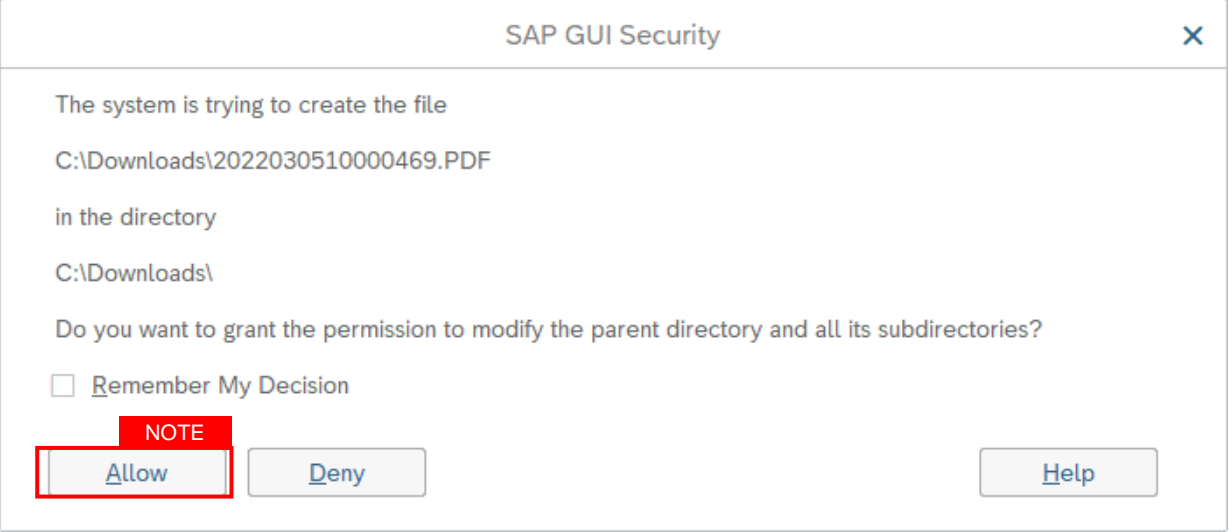

The personnel **service record (Rekod Perkhidmatan)** is downloaded into the device.

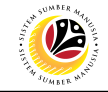

**Note:** Personnel details are recorded under **Basic Info** tab.

7. Click on **Performance** tab.

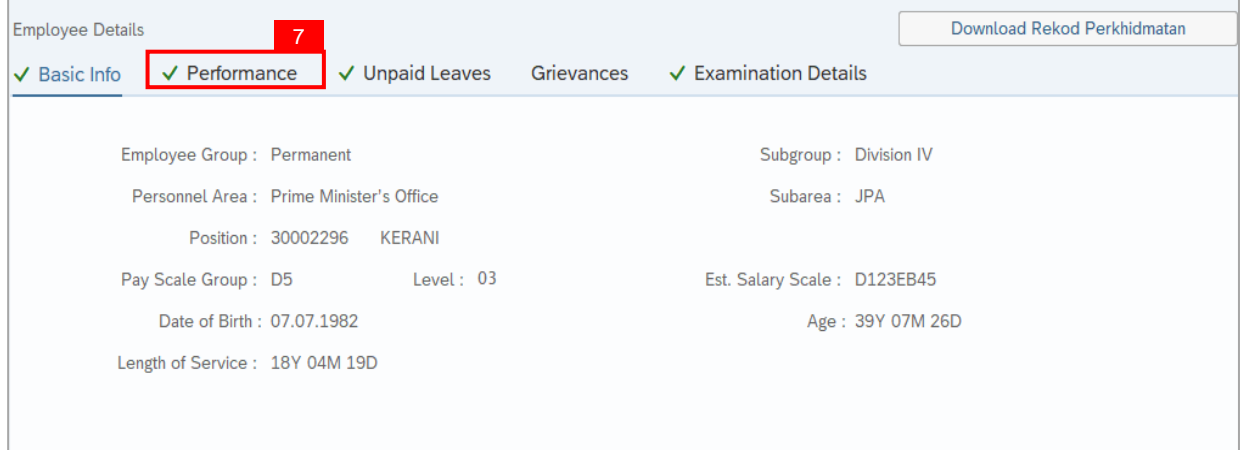

**Note:** Personnel performance (Prestasi) are recorded under **Performance** tab.

8. Click on **Unpaid Leaves** tab.

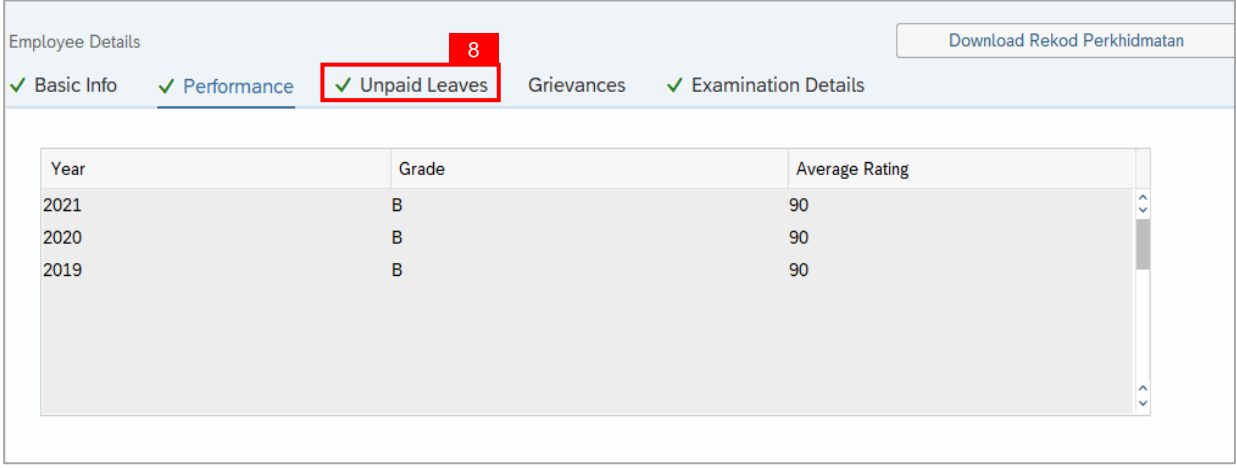

**Note:** Record will only appear under **Unpaid Leaves** tab if the personnel took Unpaid Leaves (Cuti Tanpa Gaji) during their probation period.

9. Click on **Grievances** tab.

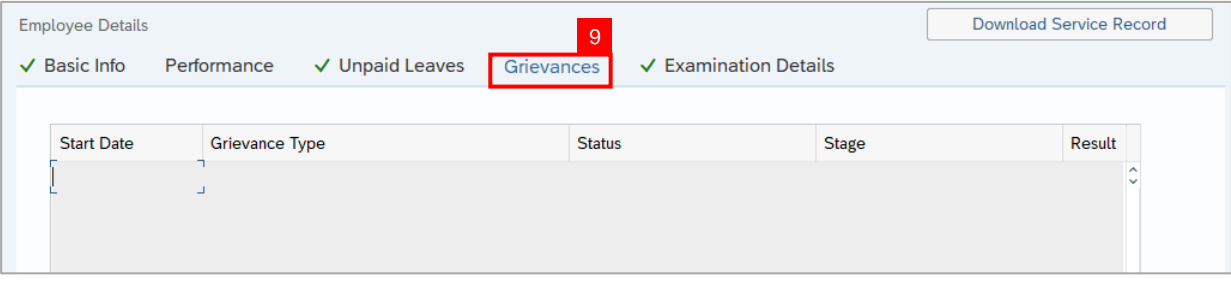

**Note:** Record will only appear under **Grievances** tab if the personnel have any

Grievances (Tatatertib) during their probation period.

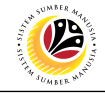

10. Click on **Examination Details** tab.

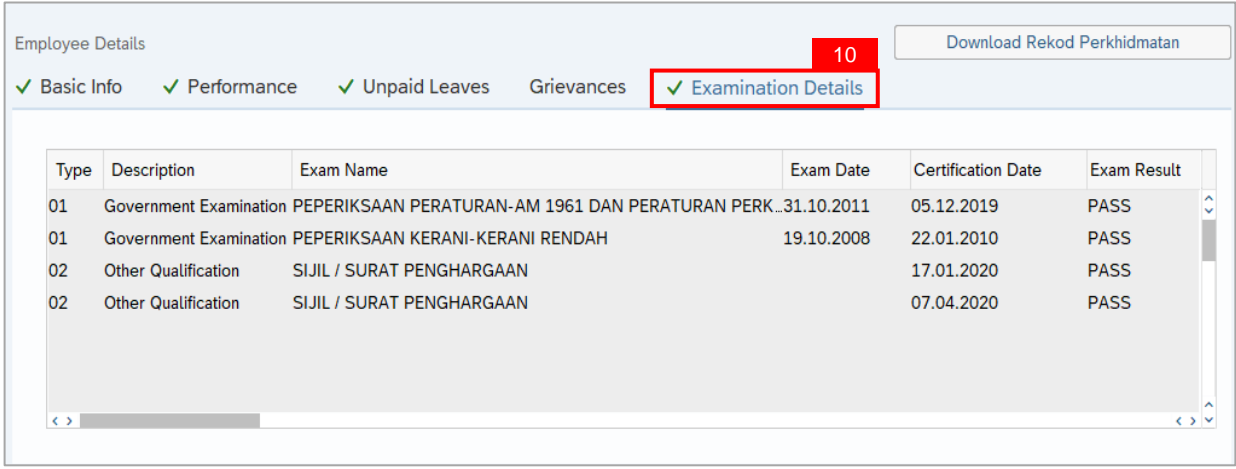

## **Note:**

- i. Personnel examination (Government or Other Qualification) are recorded under **Examination Details** tab.
- ii. Records under **Basic Info** tab, **Performance** tab, **Grievances** tab and **Examination Details** tab can be maintained via **PA30 Maintain HR Master Data** page. While records under **Unpaid Leaves** tab can be maintained via **PA61 Maintain Time Data** page.

11. Under **Application Details** tab, ensure **Probation End Date** and **Confirmation Date** are correct.

12. (Optional) Enter the **Job Data Notes**.

13. Click on **Document Upload** tab.

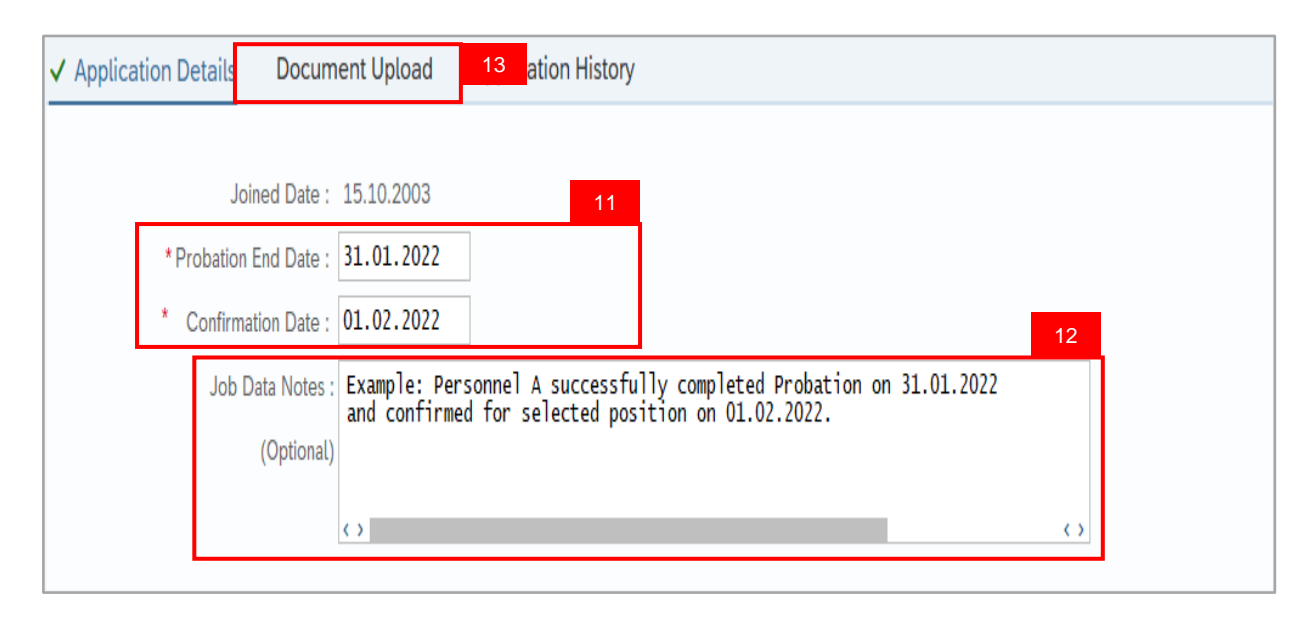

#### **Note**:

- i. Department HR Administrator (User) can update the probation **Confirmation Date** if required. For example, Confirmation Date is on Sunday or public holiday, the user can update the date to Monday or working day.
- ii. Once approved, **Job Data Notes** entered will be reflected in **Actions** Infotype via **PA30.**

14. Under **Document Upload** tab, click on **Lookup** icon to upload **Sijil Sokongan Penetapan Jawatan** from device.

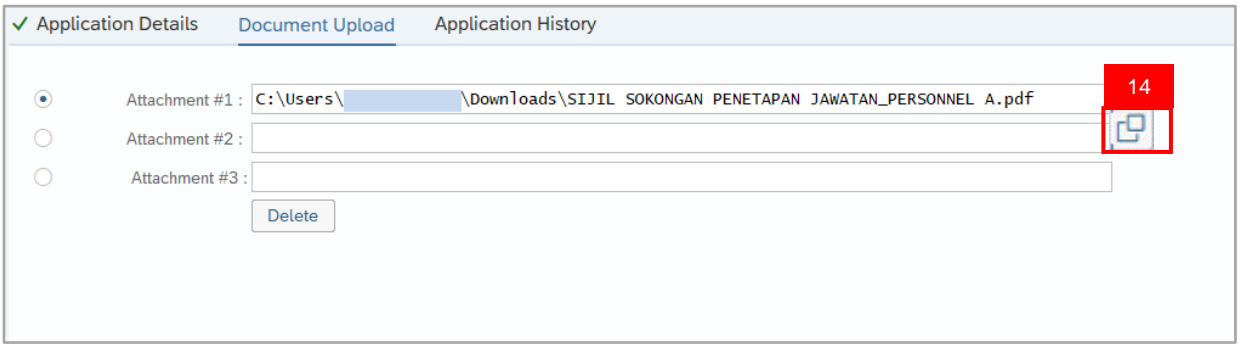

#### **Note:**

- i. Document upload format are either **PDF, PNG or JPG** format with file size **3.5MB.**
- ii. Department HR Administrator (User) can upload other relevant documents if required.

#### 15. Click on **Application History** tab.

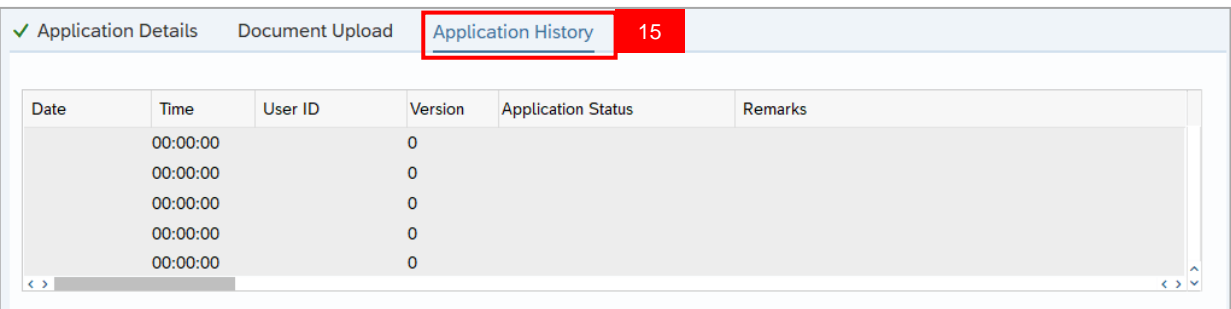

- i. **Application History** tab records the details of submission, application status and remarks (comments).
- ii. Comments from **Remarks** field are recorded under **Application History** tab.

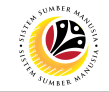

- 16. Enter the **Remarks (Comments).**
- 17. Click on **Declaration Statement checkbox.**

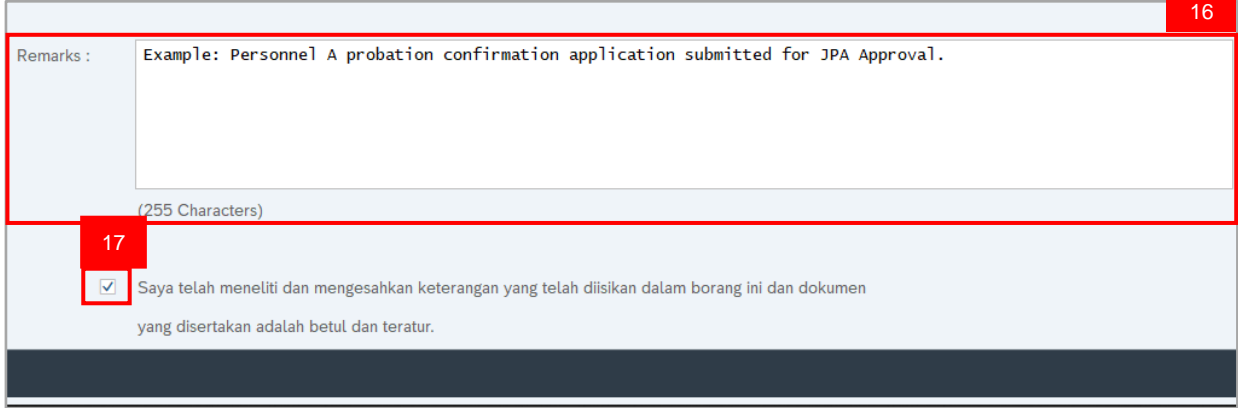

## 18. Click on **Submit** button.

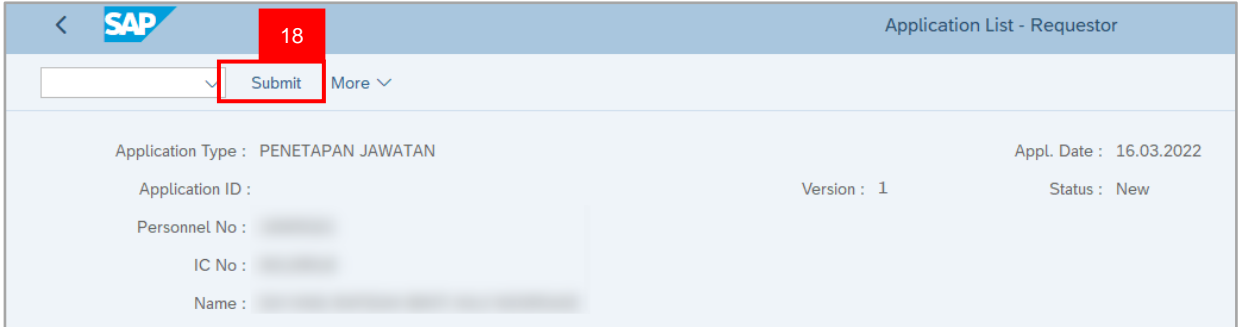

## 19. Click on **Allow** button for SAP GUI Security.

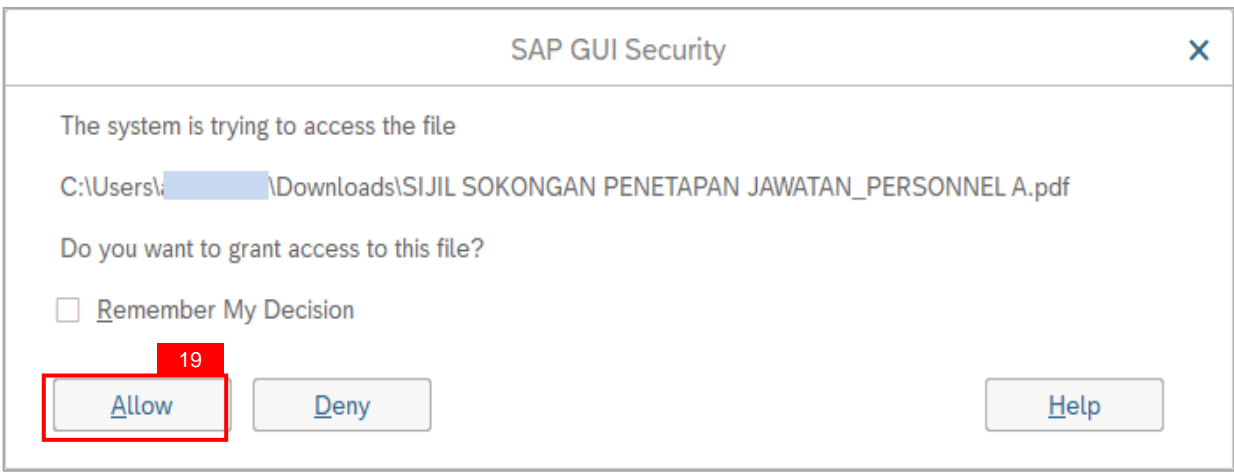

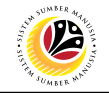

**Outcome:** Application is successfully submitted to JPA Approver.

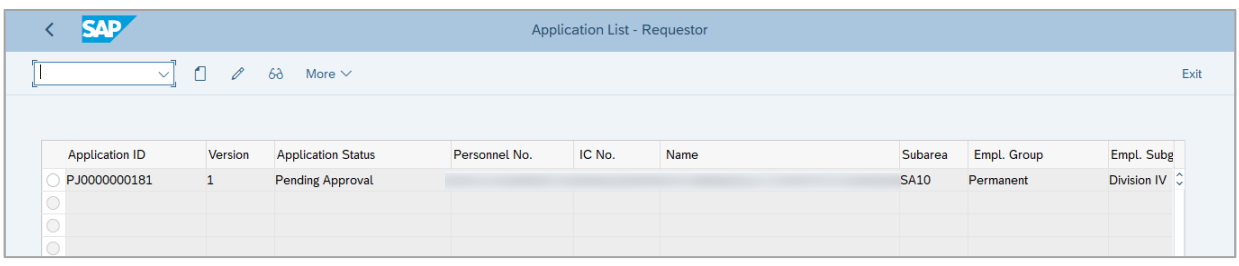

**Note: Application ID** is generated for the submitted probation confirmation application with **Pending Approval** status.

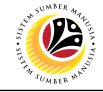

<span id="page-20-0"></span>**Resubmit Probation Confirmation Application** **Backend User** Department HR Administrator

Log into SAP GUI (Back End) and proceed with the following steps.

1. Enter transaction code **ZEMOVADM** in the search bar.

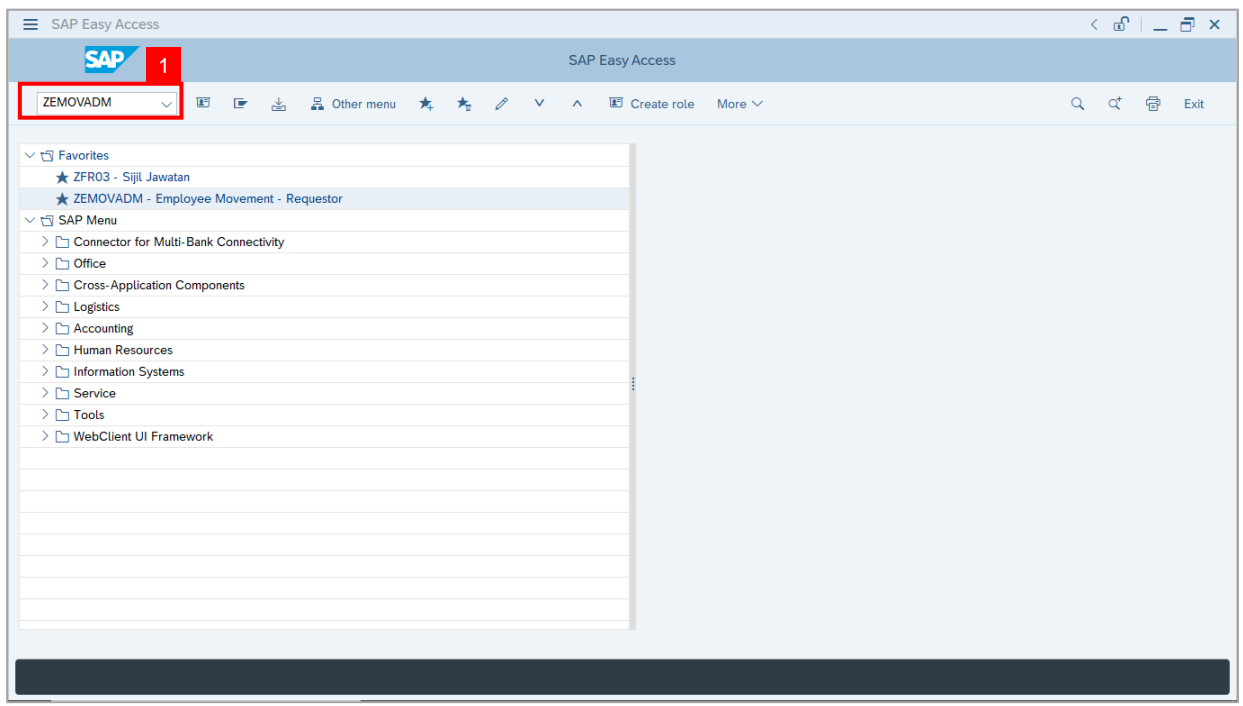

## **Note:** The **Employee Movement Application Type Selection** page will be displayed.

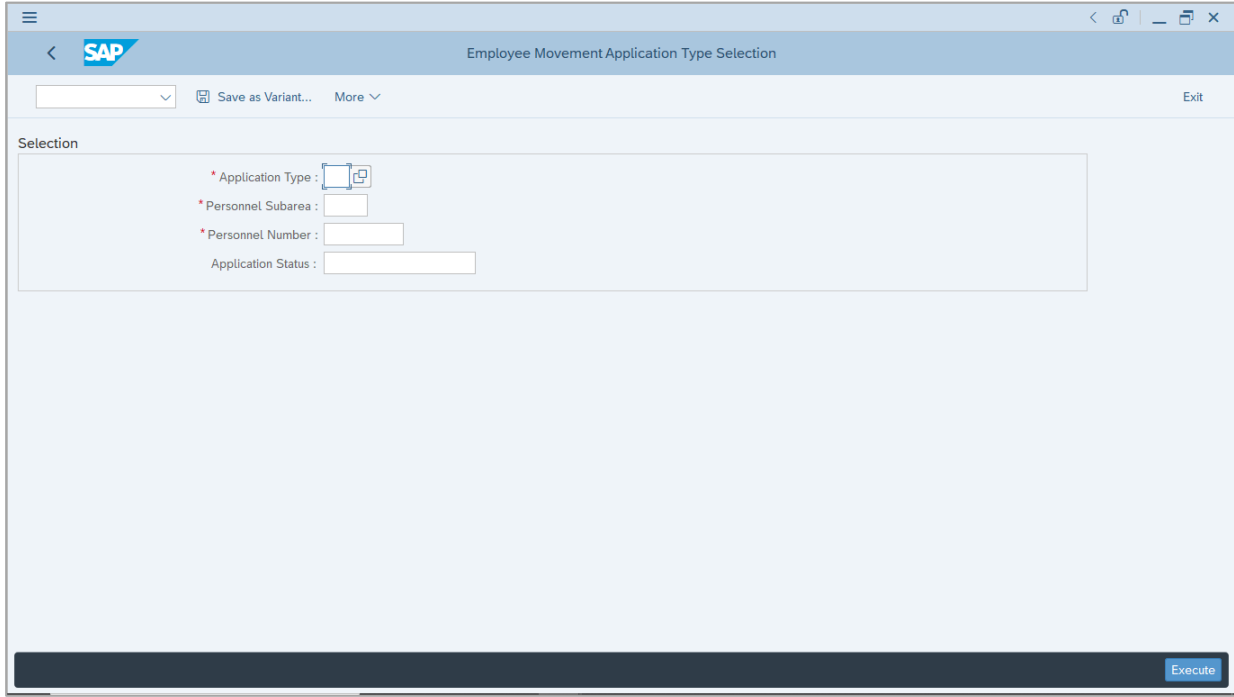

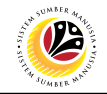

- 2. Enter **PJ - Penetapan Jawatan** for **Application Type**.
- 3. Enter the **Personnel Subarea (Department).**
- 4. Enter the **Personnel Number**.
- 5. Click on **Execute** button.

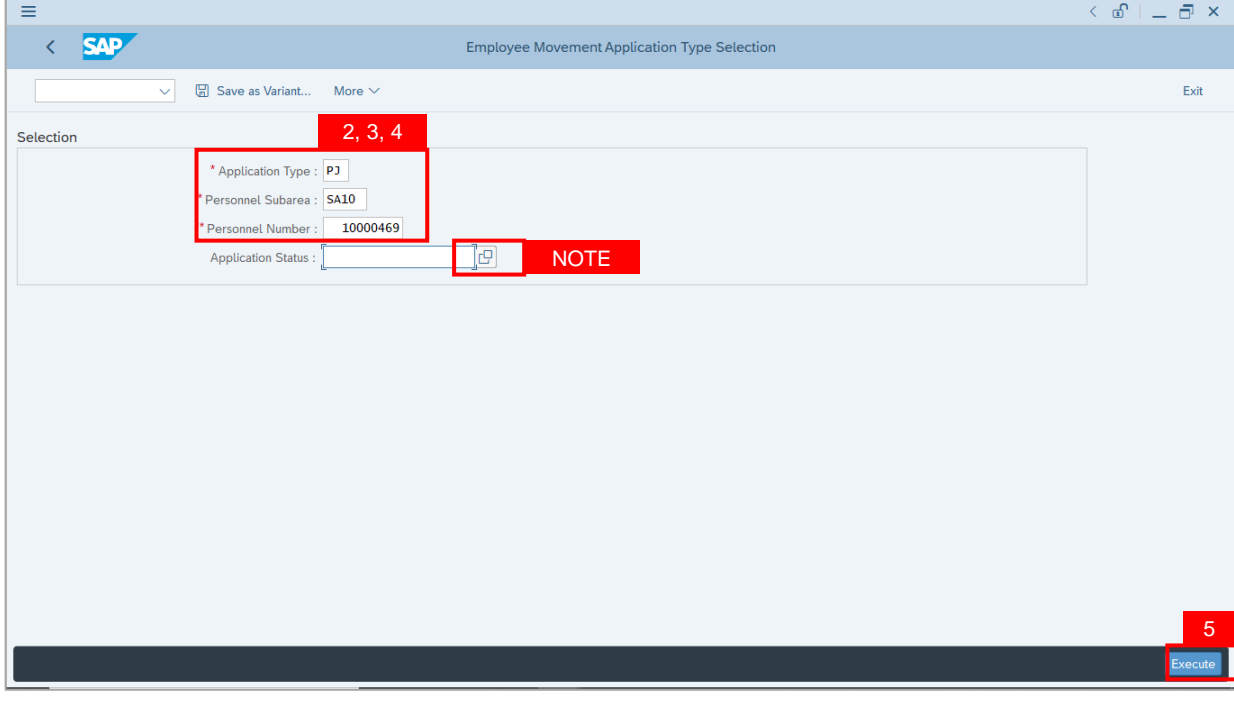

**Note:** (Optional) Department HR Administrator (User) can click on **Lookup** icon for **Application Status** to filter application results by selected status.

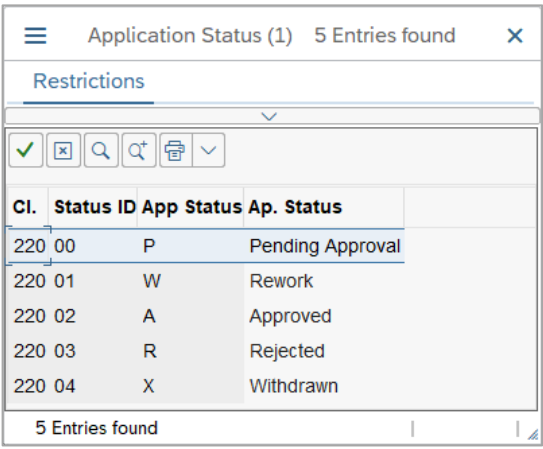

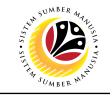

- 6. Select the application with **Application Status, Rework.**
- 7. Click on **Change** icon.

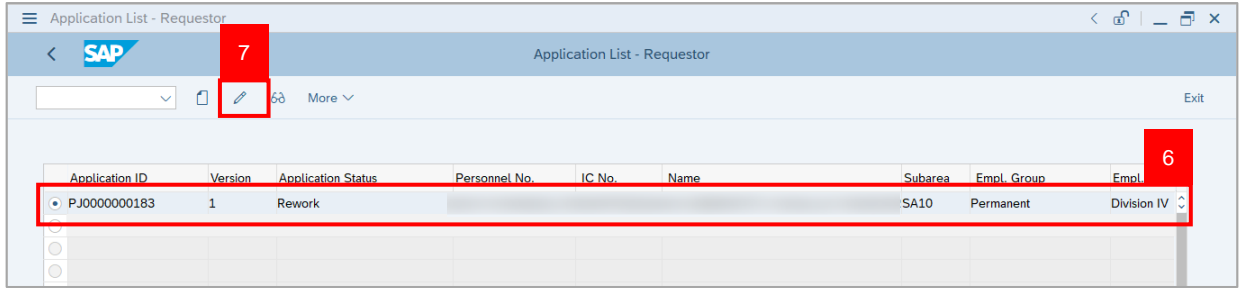

**Note:** The **Application List – Requestor (Personnel Application)** page will be displayed.

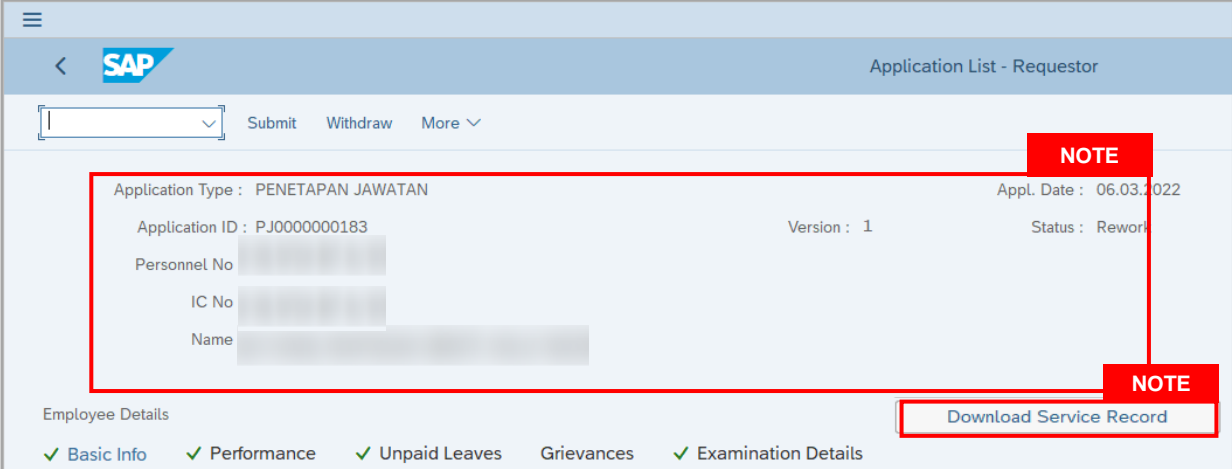

- i. Department HR Administrator (User) can view personnel and application information at the top of the page.
- ii. Department HR Administrator (User) can download and view the personnel service record by click on **Download Service Record**.

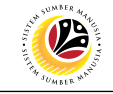

## **Note:**

- iii. Enter **LP01** for **Output Device**.
- iv. Click on **Print** button

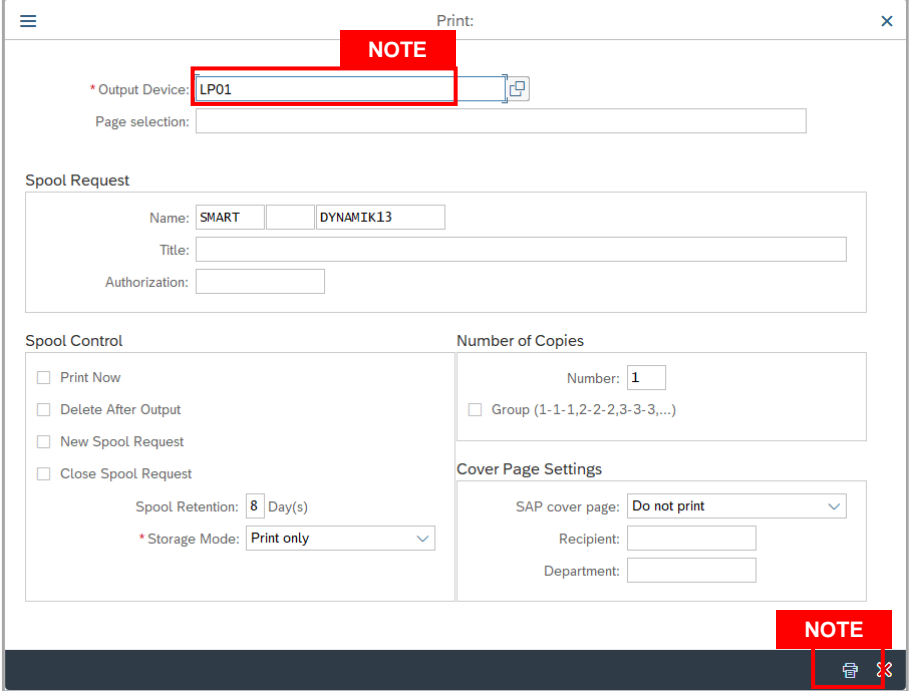

- v. Click on **Allow** button for SAP GUI Security.
- vi. The personnel **Service Record (Rekod Perkhidmatan)** is downloaded into the device..

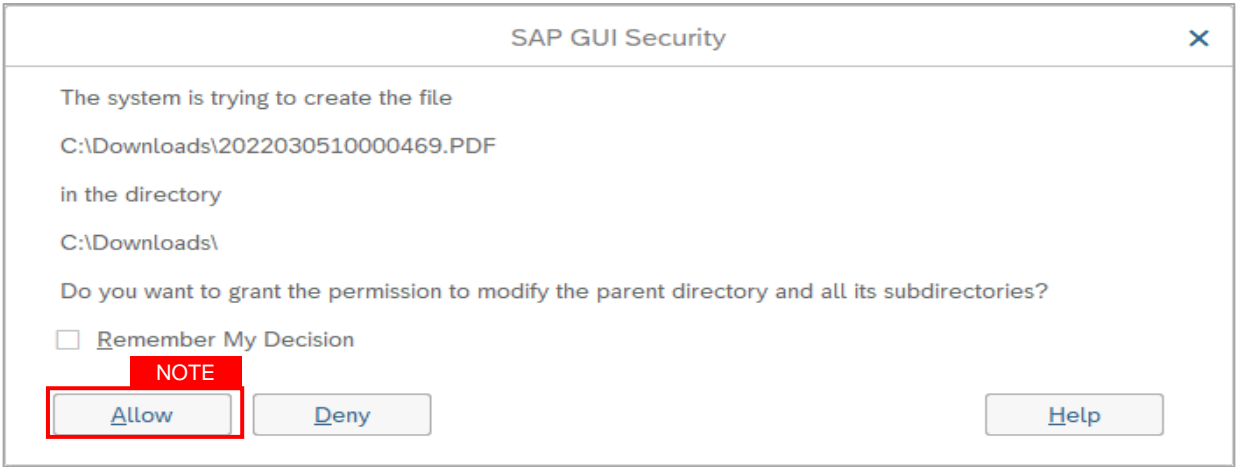

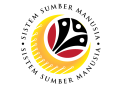

8. Click on **Application History** tab to view **Remarks (comments)** from JPA Approver.

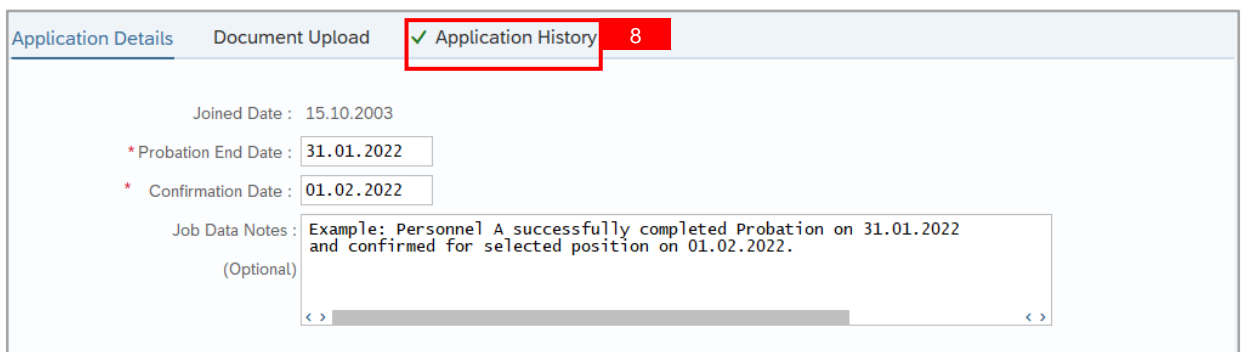

#### **Note:**

- i. **Application History** tab records the details of submission, application status and remarks (comments).
- ii. Comments from **Remarks** field are recorded under **Application History** tab.

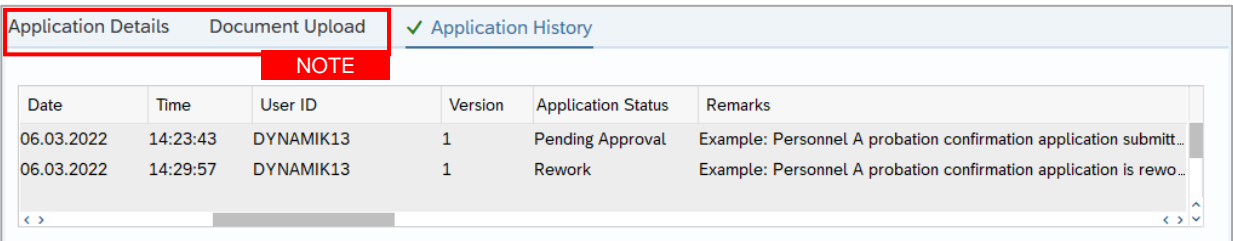

- i. Under **Application Details** tab, ensure **Probation End Date, Confirmation Date** and **Job Data Notes** are correct.
- ii. Under **Document Upload** tab, ensure **Sijil Sokongan Penetapan Jawatan** and any other relevant documents are correctly uploaded.
- iii. Department HR Administrator (User) can update the probation **Confirmation Date** if required. For example, Confirmation Date is on Sunday or public holiday, the user can update the date to Monday or working day.
- iv. Once approved, **Job Data Notes** entered will be reflected in **Actions** Infotype via **PA30.**
- v. Document upload format are either **PDF, PNG or JPG** format with file size **3.5MB.**
- vi. Department HR Administrator (User) can upload other relevant documents if required

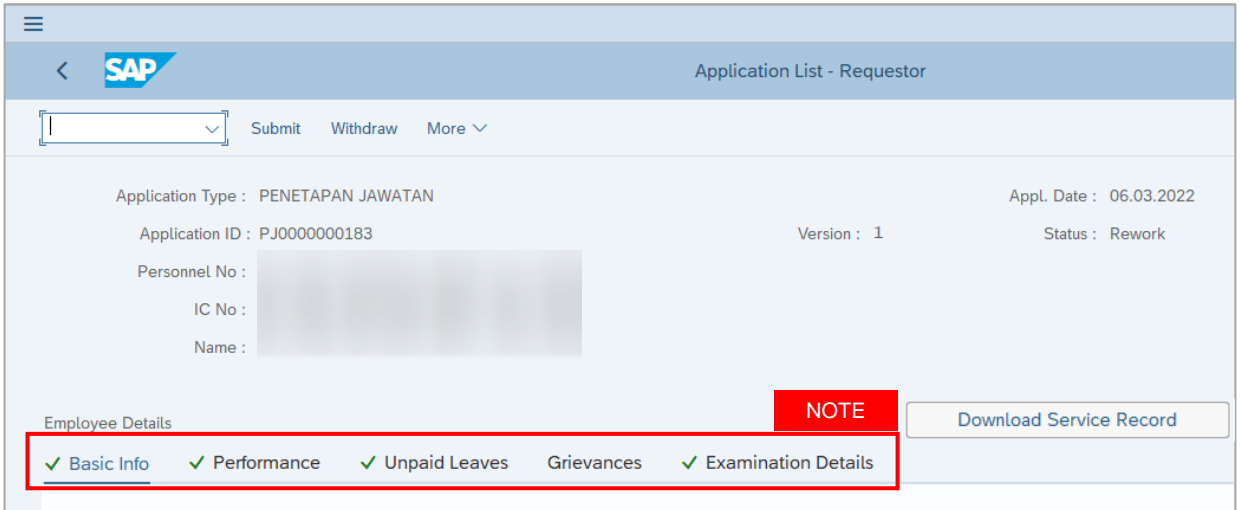

- i. Personnel details are recorded under **Basic Info** tab.
- ii. Personnel performance (Prestasi) are recorded under **Performance** tab.
- iii. Record will only appear under **Unpaid Leaves** tab if the personnel took Unpaid Leaves (Cuti Tanpa Gaji) during their probation period.
- iv. Record will only appear under **Grievances** tab if the personnel have any Grievances (Tatatertib) during their probation period.
- v. Personnel examination (Government or Other Qualification) are recorded under **Examination Details** tab.
- vi. Records under **Basic Info** tab, **Performance** tab, **Grievances** tab and **Examination Details** tab can be maintained via **PA30 Maintain HR Master Data** page. While records under **Unpaid Leaves** tab can be maintained via **PA61 Maintain Time Data** page.

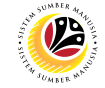

- 9. After all the required changes and updates are completed, enter the **Remarks (Comments).**
- 10. Click on **Declaration Statement checkbox.**

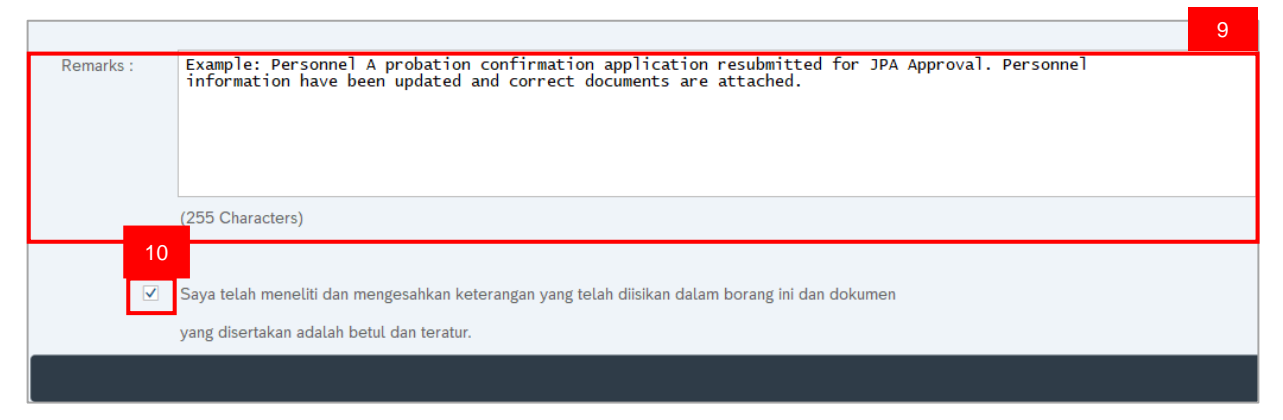

## 11. Click on **Submit** button.

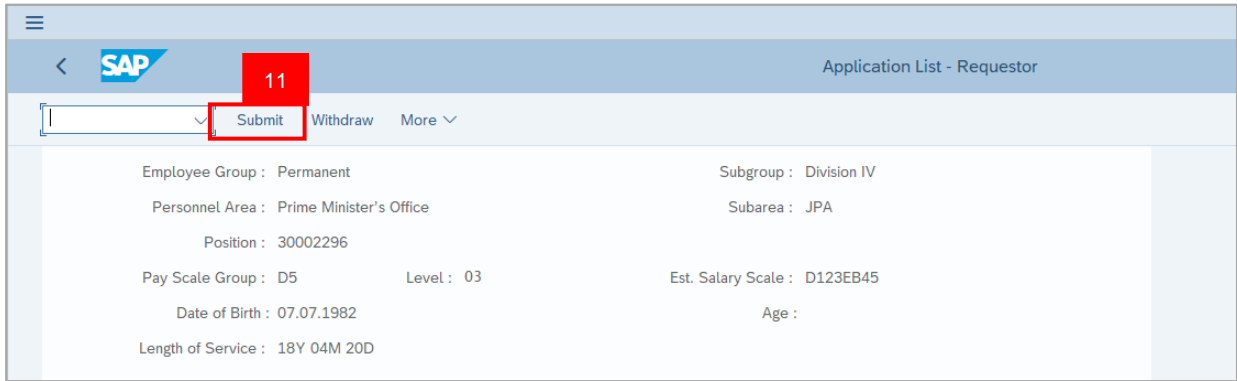

## **Outcome:** Application is successfully resubmitted to JPA Approver.

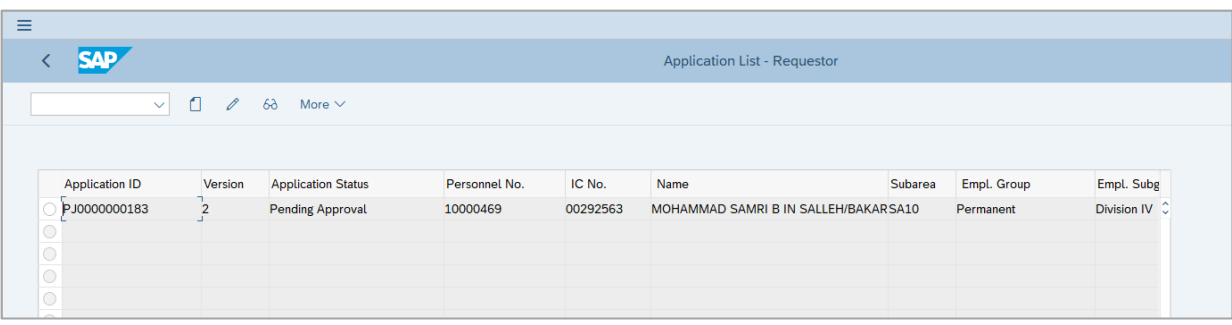

- i. Resubmitted probation confirmation application with **Pending Approval** status becomes **Version 2.**
- ii. Version number only changes when the application with the same **Application ID** is resubmitted.

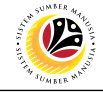

<span id="page-27-0"></span>**Withdraw Probation Confirmation Application** **Backend User** Department HR Administrator

Log into SAP GUI (Back End) and proceed with the following steps.

1. Enter transaction code **ZEMOVADM** in the search bar.

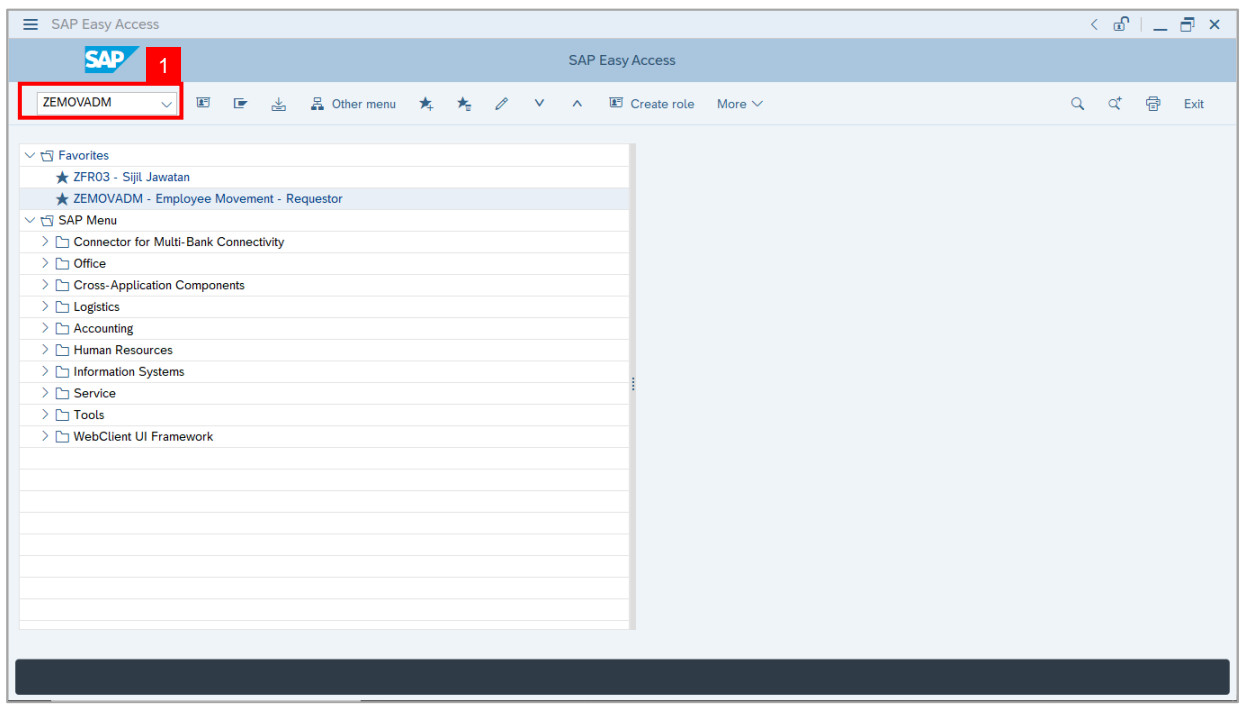

## **Note:** The **Employee Movement Application Type Selection** page will be displayed.

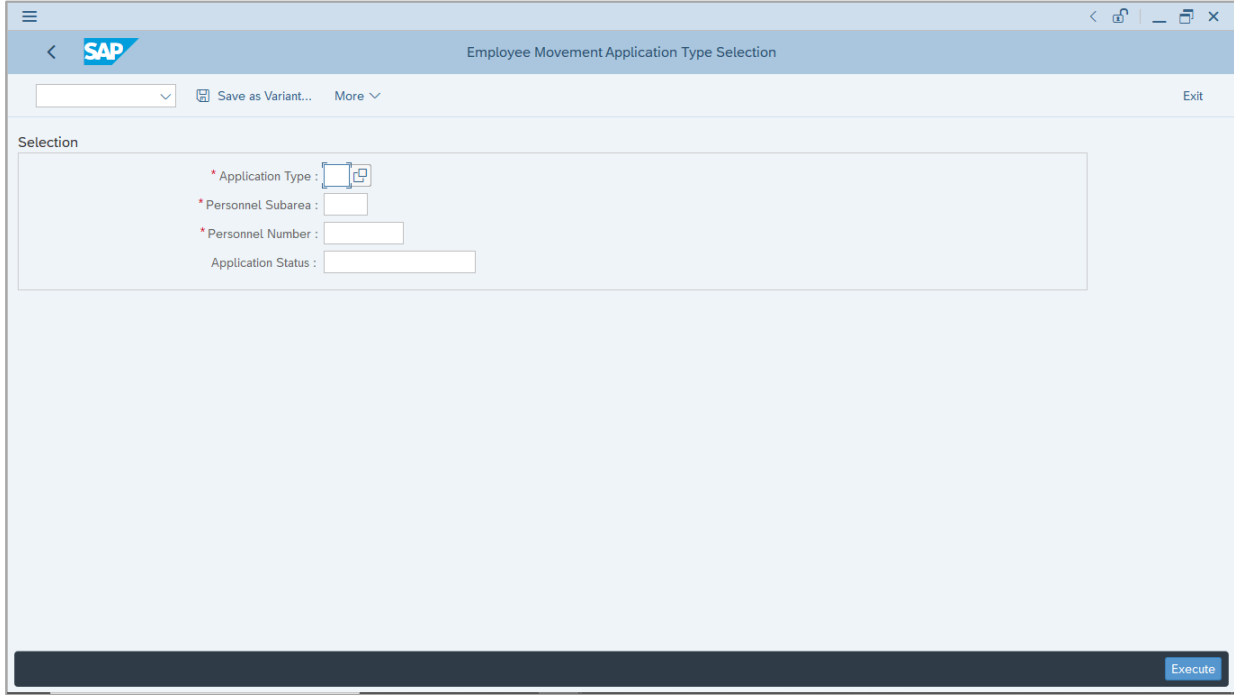

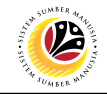

- 2. Enter **PJ - Penetapan Jawatan** for **Application Type**.
- 3. Enter the **Personnel Subarea (Department).**
- 4. Enter the **Personnel Number**.
- 5. Click on **Execute** button.

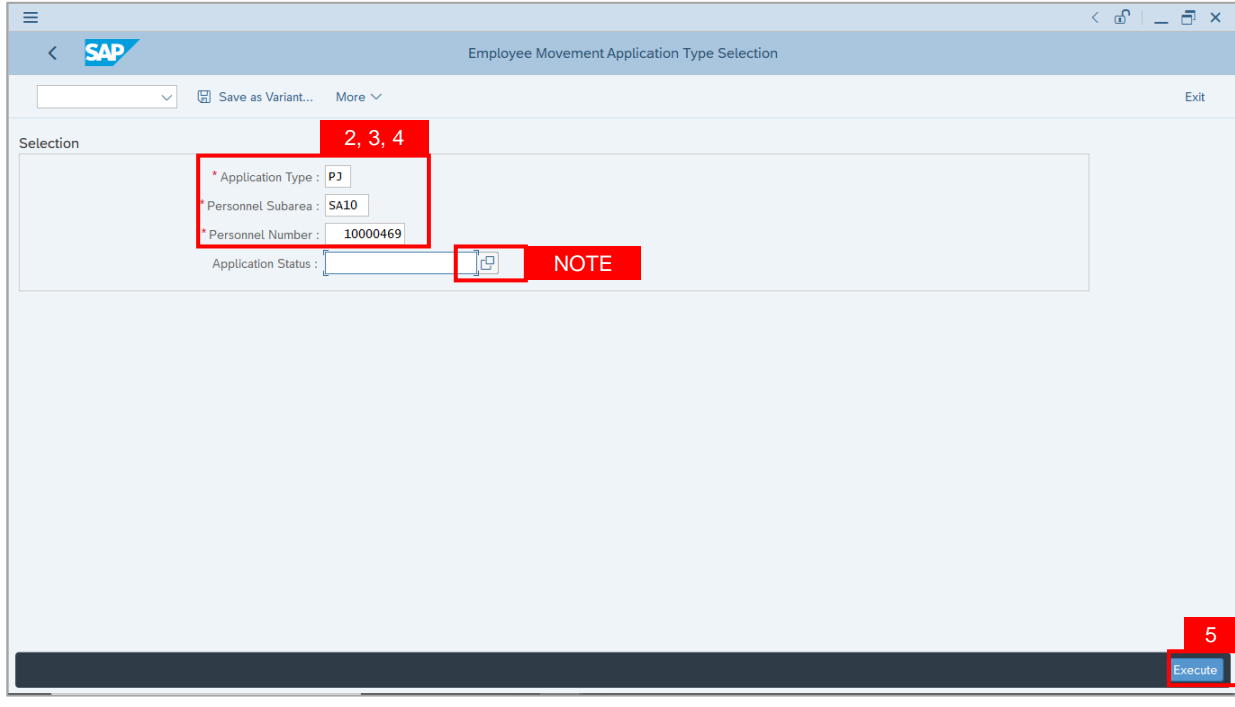

**Note:** (Optional) Department HR Administrator (User) can click on **Lookup** icon for **Application Status** to filter application results by selected status.

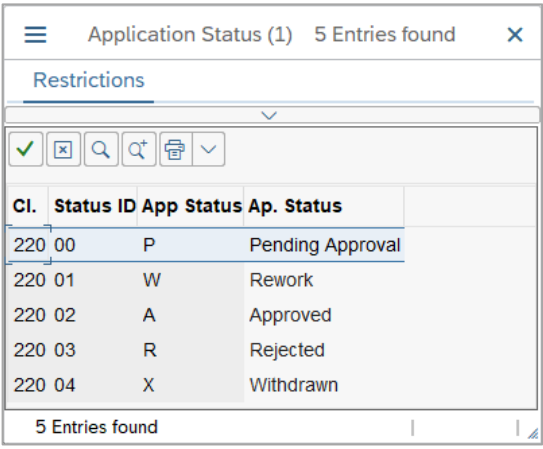

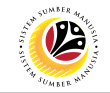

- 6. Select the application with **Application Status, Rework.**
- 7. Click on **Change** icon.

|                |                          |                           |               |                                     |             |                    | $\langle$ $\oplus$ $ $ $\oplus$ $\times$ |
|----------------|--------------------------|---------------------------|---------------|-------------------------------------|-------------|--------------------|------------------------------------------|
| <b>SAP</b>     | $\overline{\phantom{a}}$ |                           |               | <b>Application List - Requestor</b> |             |                    |                                          |
| $\vee$         | O<br>$\mathscr{O}$       | More $\vee$<br>$6\delta$  |               |                                     |             |                    | Exit                                     |
|                |                          |                           |               |                                     |             |                    |                                          |
|                |                          |                           |               |                                     |             |                    |                                          |
| Annlication ID | Version                  | <b>Annlication Status</b> | Personnel No. | IC No.<br><b>Name</b>               |             | Subarea Empl Group | 6<br><b>EmpL</b>                         |
| • PJ0000000182 | $\mathbf{1}$             | Rework                    |               |                                     | <b>SA10</b> | Permanent          | <b>Division IV</b>                       |
|                |                          |                           |               |                                     |             |                    |                                          |
|                |                          |                           |               |                                     |             |                    |                                          |

**Note:** The **Application List – Requestor (Personnel Application)** page will be displayed.

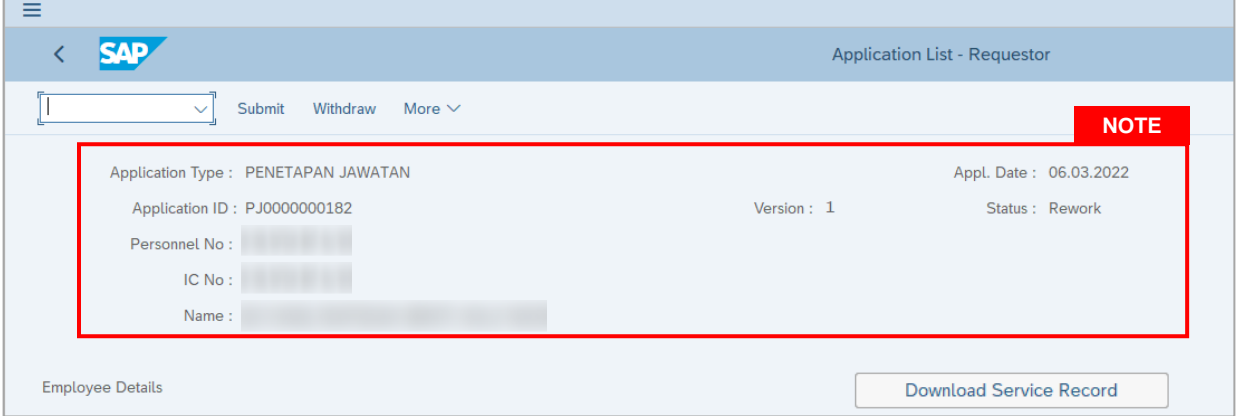

## 8. Click on **Application History** tab to view **Remarks (comments)** from JPA Approver.

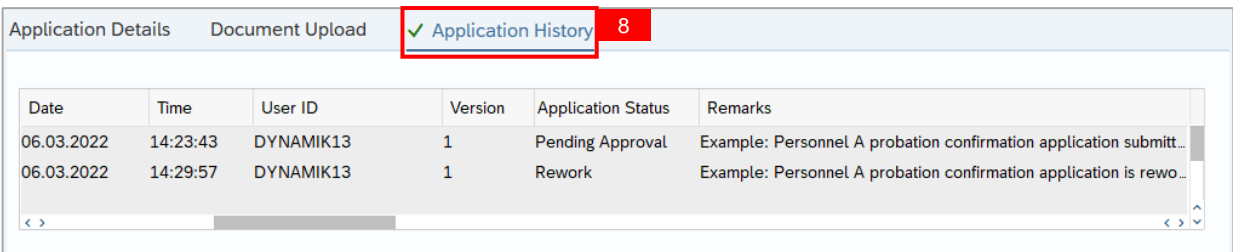

- i. **Application History** tab records the details of submission, application status and remarks (comments).
- ii. Comments from **Remarks** field are recorded under **Application History** tab.
- iii. Department HR Administrator (User) can withdraw the application based on the **Remarks (comments)**

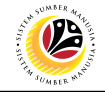

9. Enter the **Remarks (Comments).**

10. Click on **Declaration Statement checkbox.**

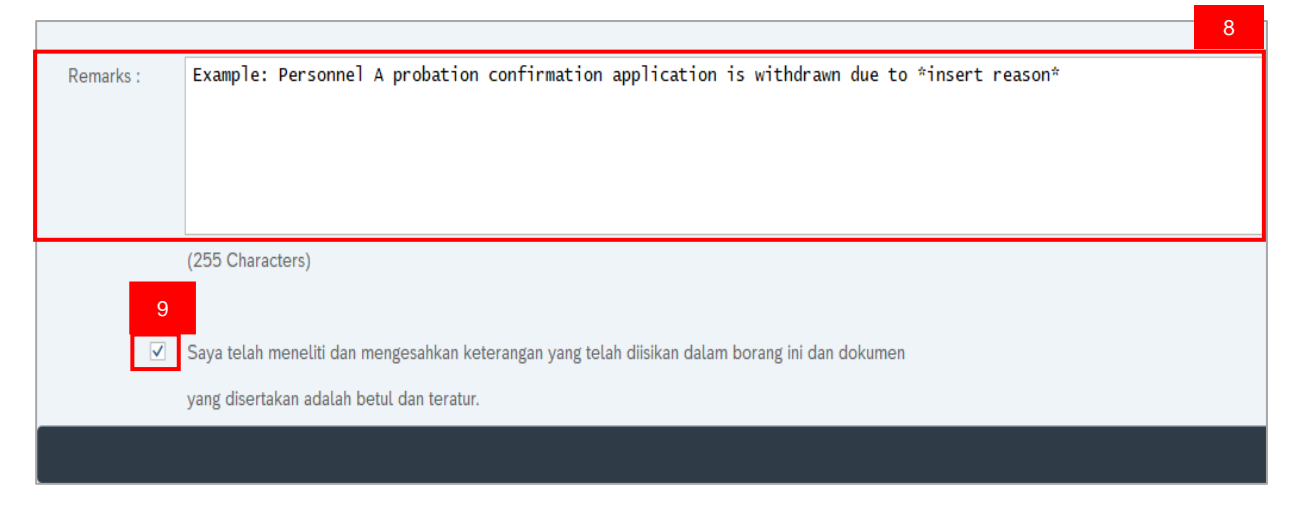

### 11. Click on **Withdraw** button.

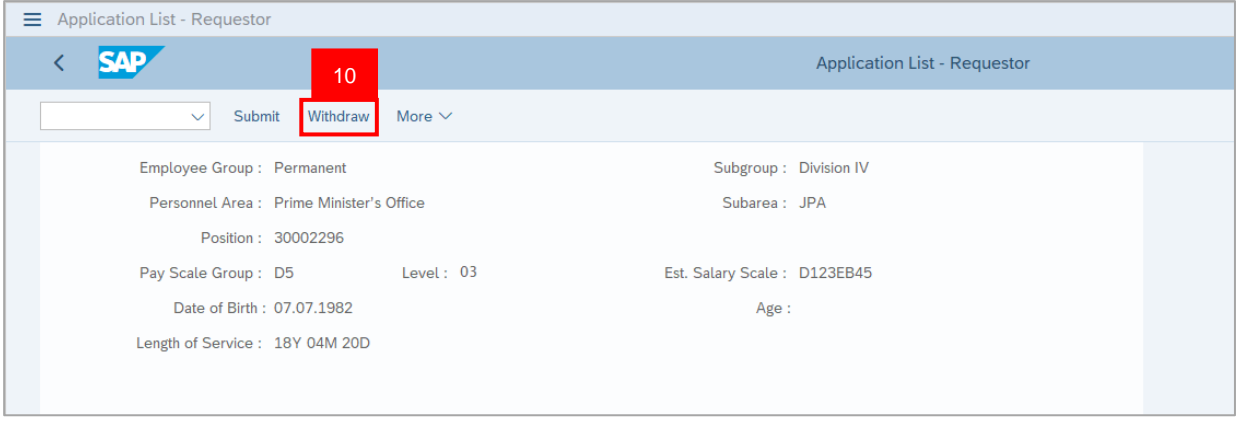

#### **Outcome:** Application is successfully withdrawn.

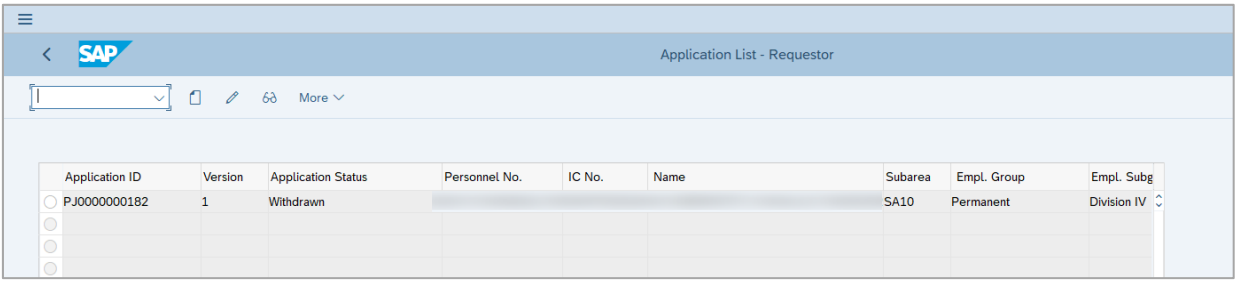

**Note:** Department HR Admin can submit a new application if required.

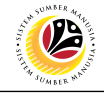

<span id="page-31-0"></span>**View Actions Infotype for Probation Confirmation Job Data Backend User**

Department HR Administrator

Log into SAP GUI (Back End) and proceed with the following steps.

1. Enter transaction code **ZEMOVADM** in the search bar.

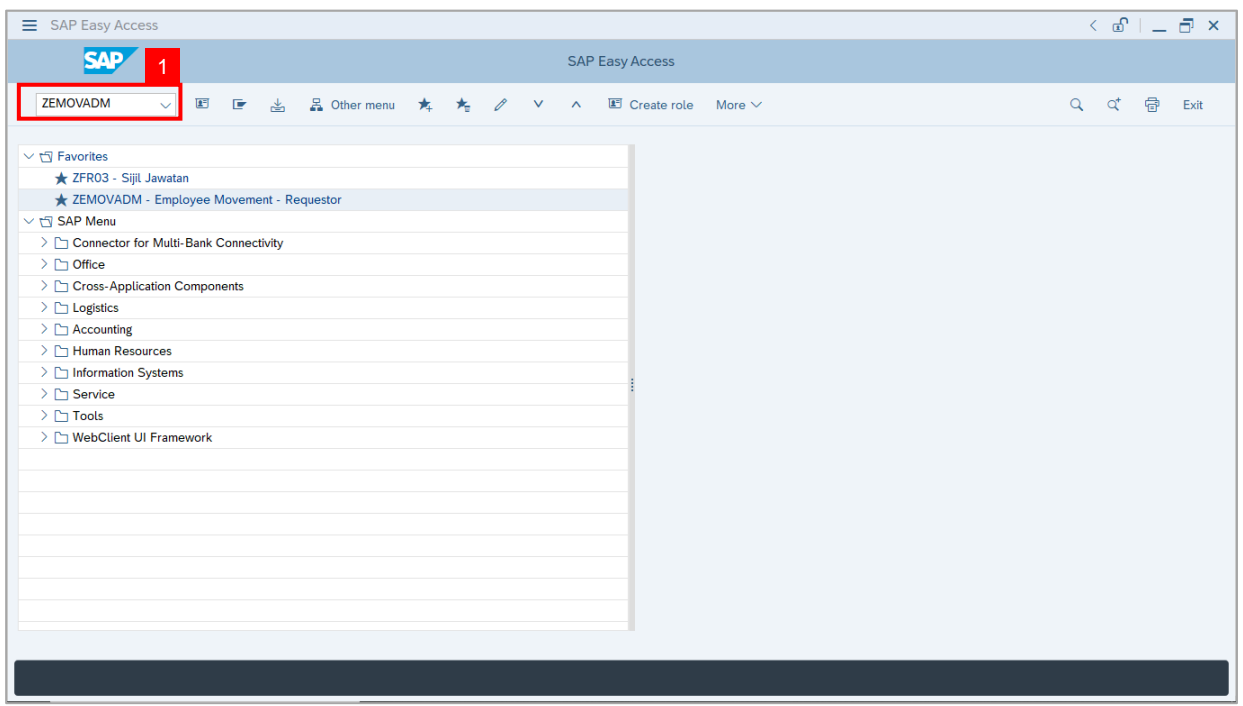

**Note:** The **Employee Movement Application Type Selection** page will be displayed.

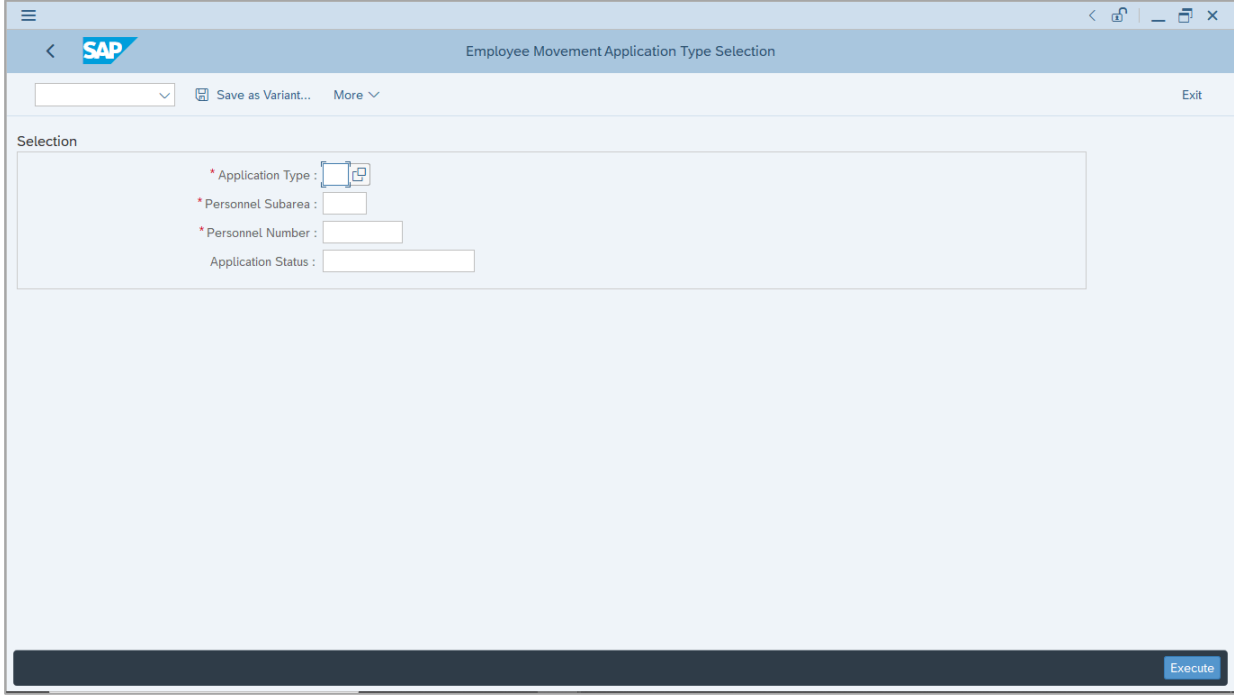

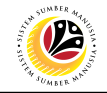

- 2. Enter **PJ - Penetapan Jawatan** for **Application Type**.
- 3. Enter the **Personnel Subarea (Department).**
- 4. Enter the **Personnel Number**.
- 5. Click on **Execute** button.

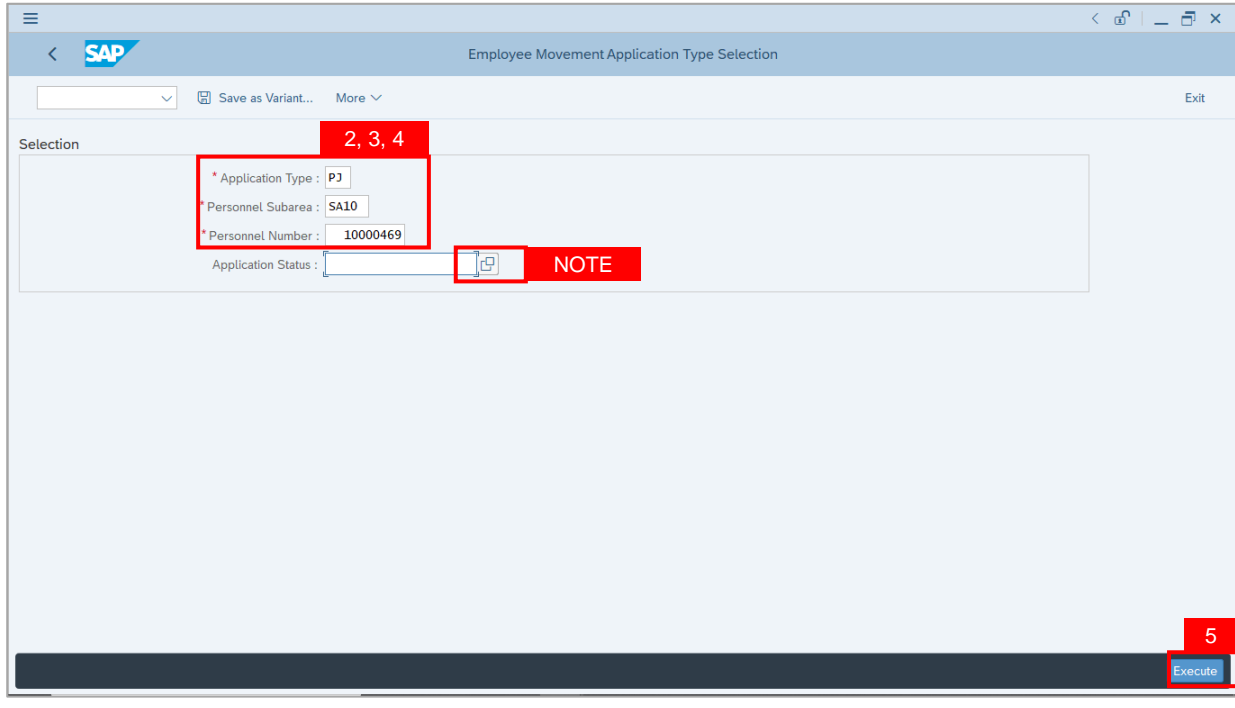

**Note:** (Optional) Department HR Administrator (User) can click on **Lookup** icon for **Application Status** to filter application results by selected status.

6. Click on **Exit** button to go back to SAP Menu.

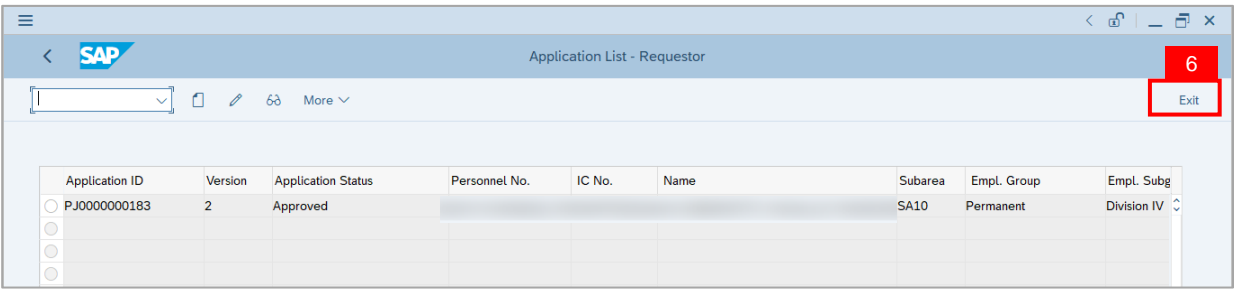

**Note:** The **Application Status** for submitted probation confirmation application is **Approved.** Department HR Administrator can view the job data in **Actions** Infotype via **PA30 Maintain HR Master Data** page.

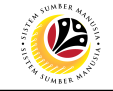

7. Enter transaction code **PA30** in the search bar.

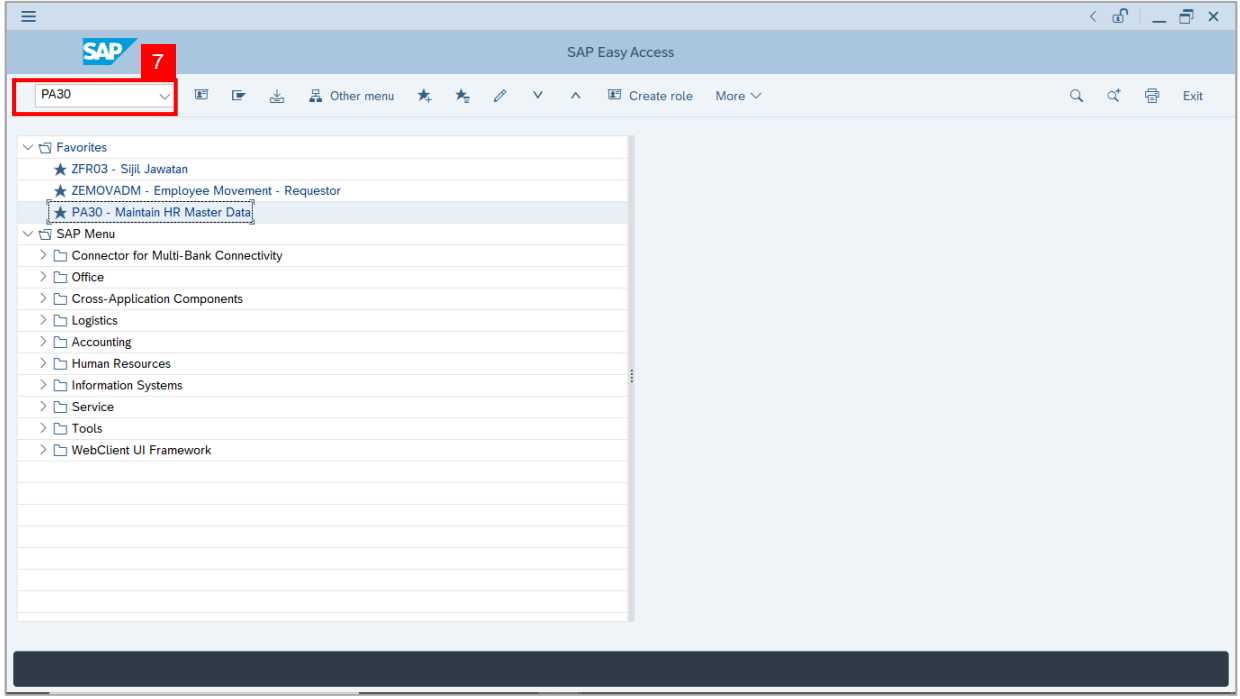

**Note:** The **Maintain HR Master Data** page will be displayed.

- 8. Enter the **Personnel Number.**
- 9. Under **Basic Personal Data** section, select **Actions** Infotype.
- 10. Click on **Overview** icon.

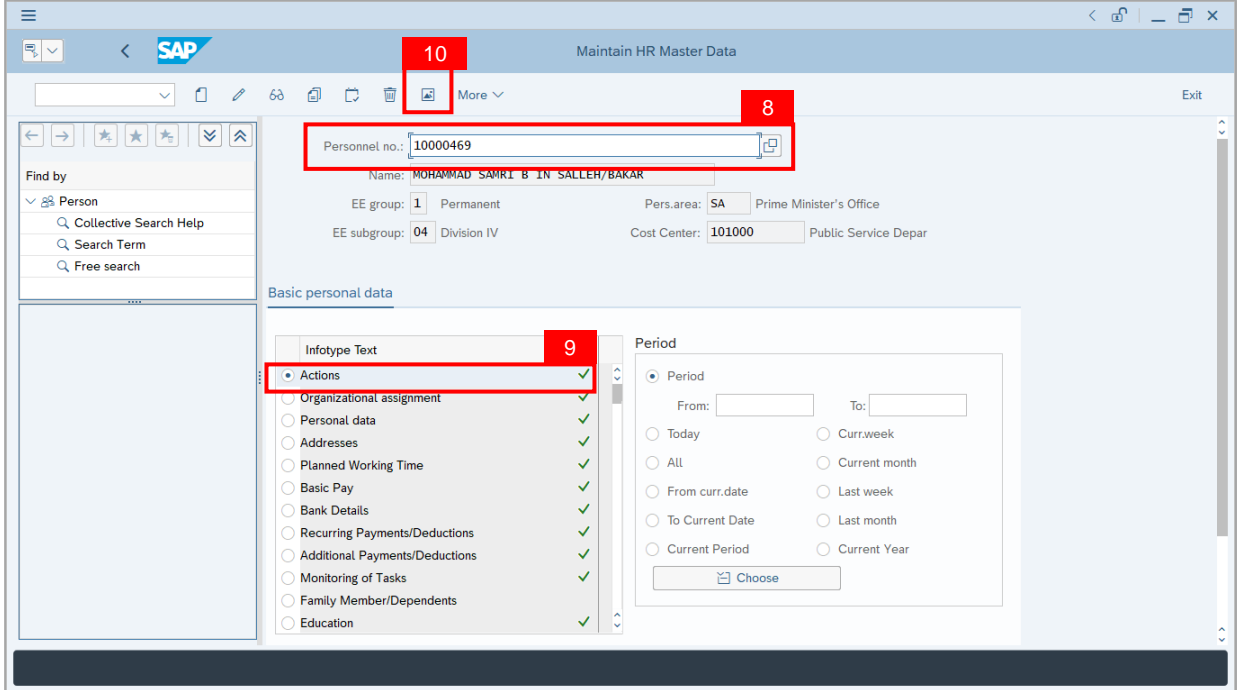

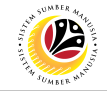

**Note:** The **List Actions** page will be displayed.

- 11. Select the probation confirmation job data. **(Tempoh Percubaan – Penetapan Jawatan)**
- 12. Click on **Change** icon to view the recorded job data.

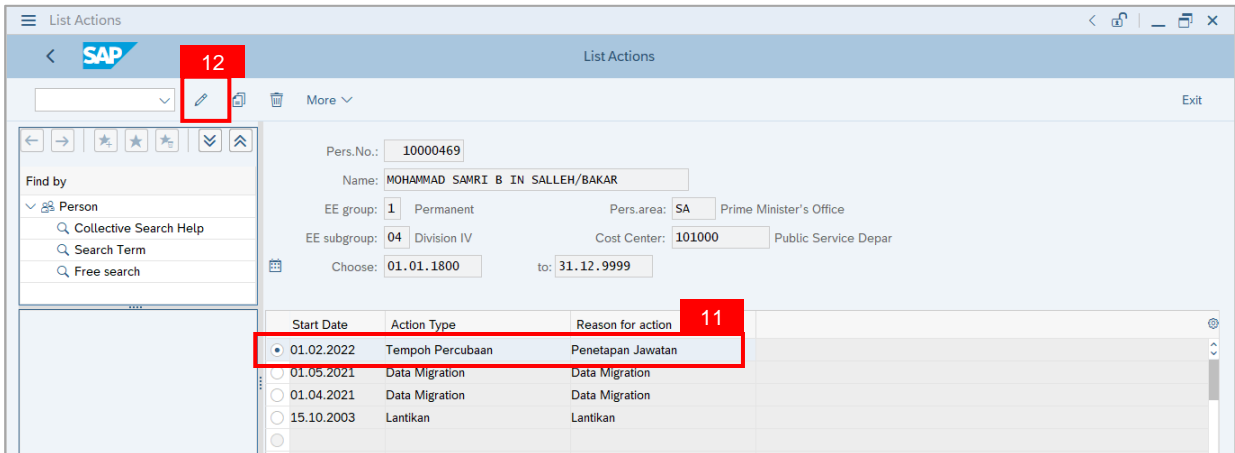

## **Note:** The **Change Actions** page will be displayed.

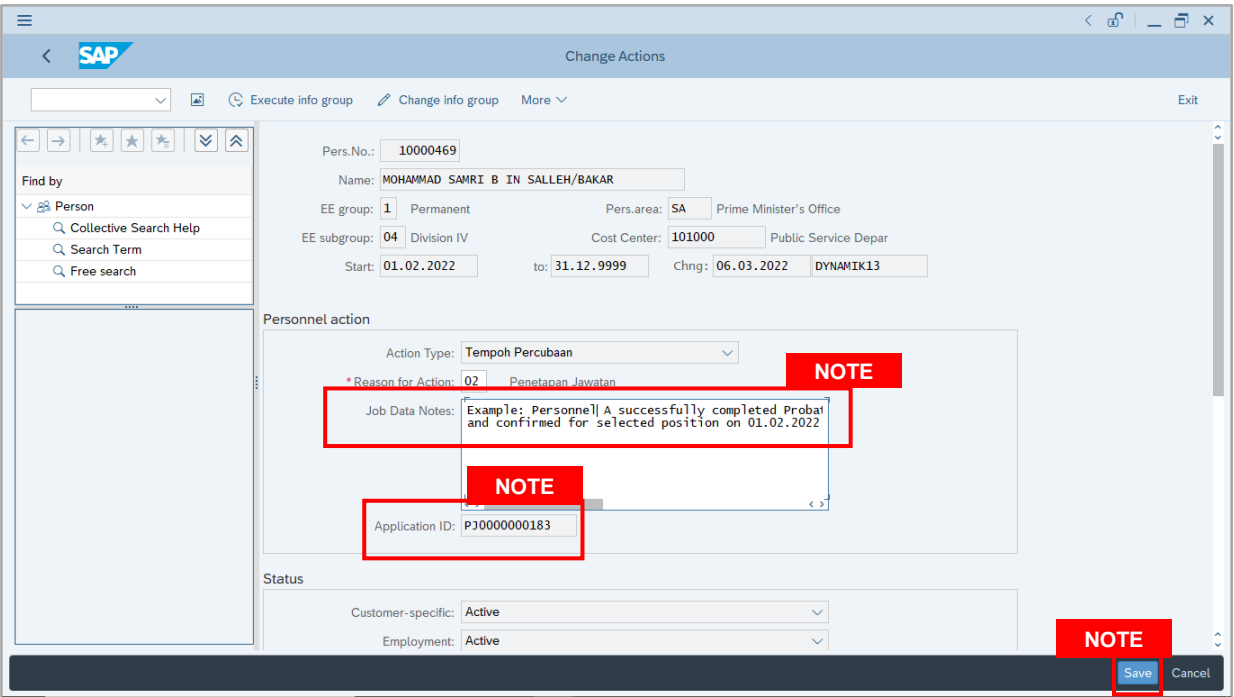

- i. Department HR Administrator (User) can update the **Job Data Notes** if required.
- ii. Click on **Save** button if there are any updates to the **Job Data Notes.**
- iii. **Application ID** refers to the submitted and approved application for Probation Confirmation. (**Application ID** can not be changed).

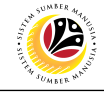

<span id="page-35-0"></span>**Generate Kebenaran Penetapan Jawatan**

**Backend User** Department HR Administrator

Log into SAP GUI (Back End) and proceed with the following steps.

1. Enter transaction code **ZFR03** in the search bar.

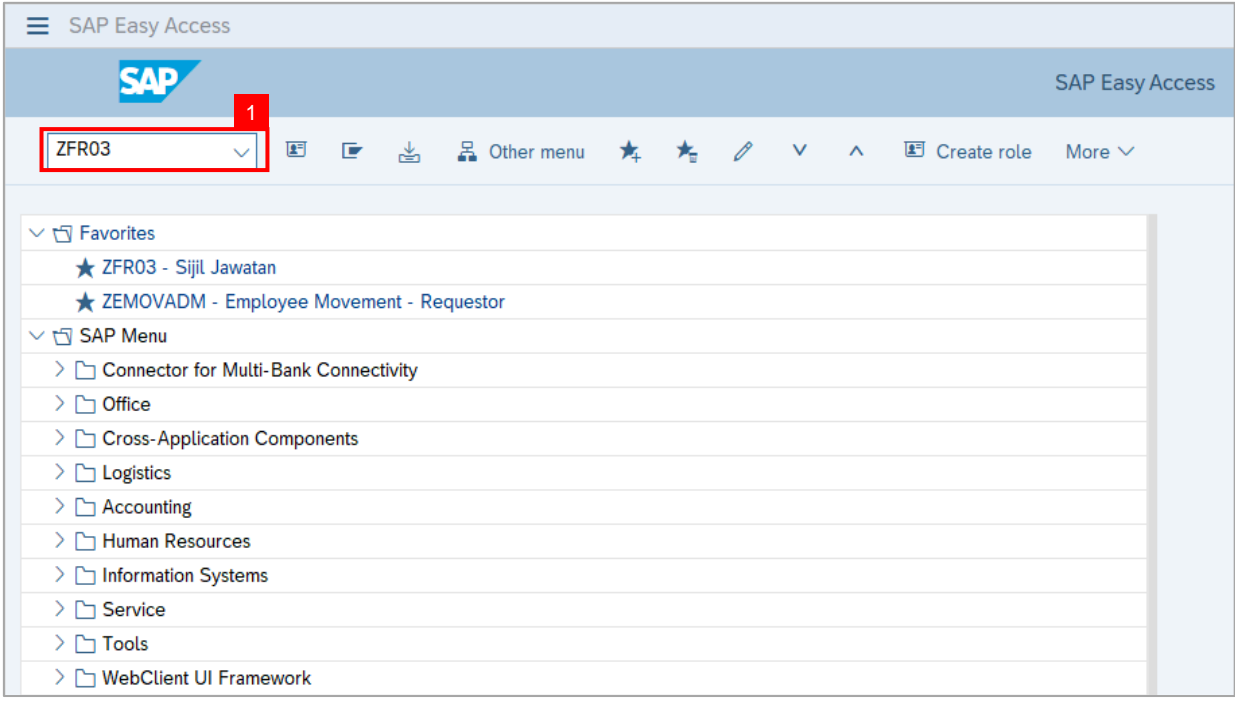

# **Note:** The **Sijil Jawatan** page will be displayed.

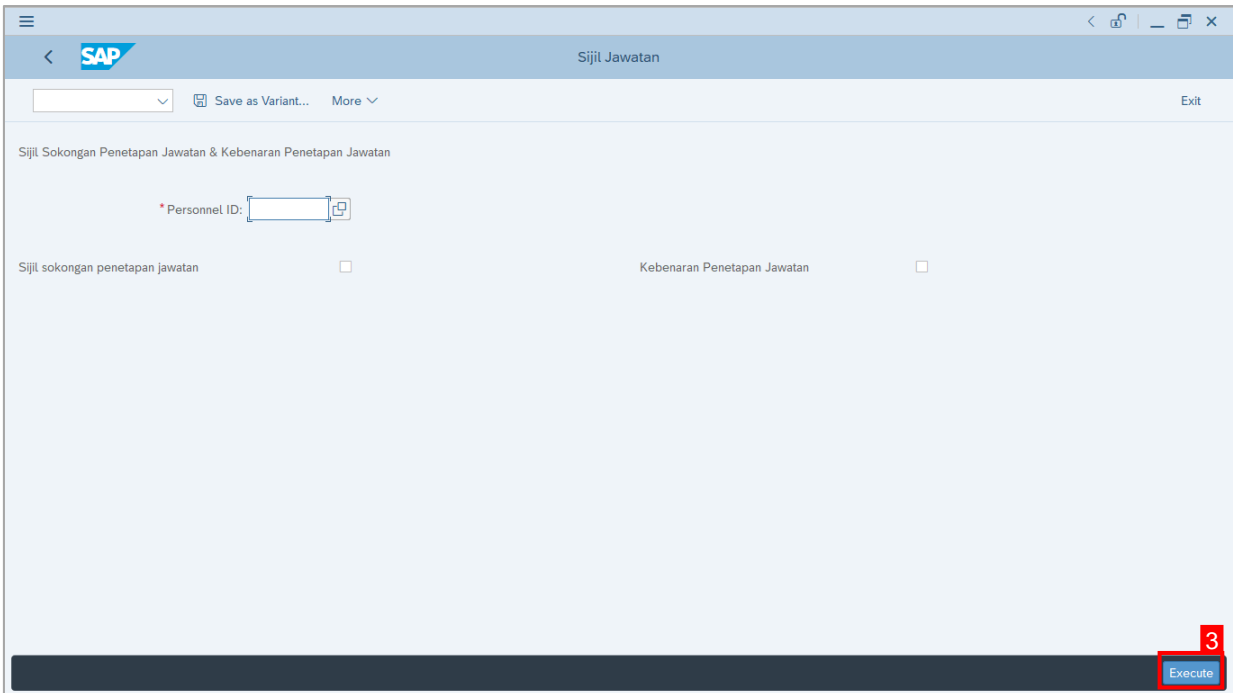

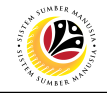

- 2. Enter the **Personnel ID (Personnel Number).**
- 3. Click on **Sijil Sokongan Penetapan Jawatan checkbox**.
- 4. Click on **Execute** button.

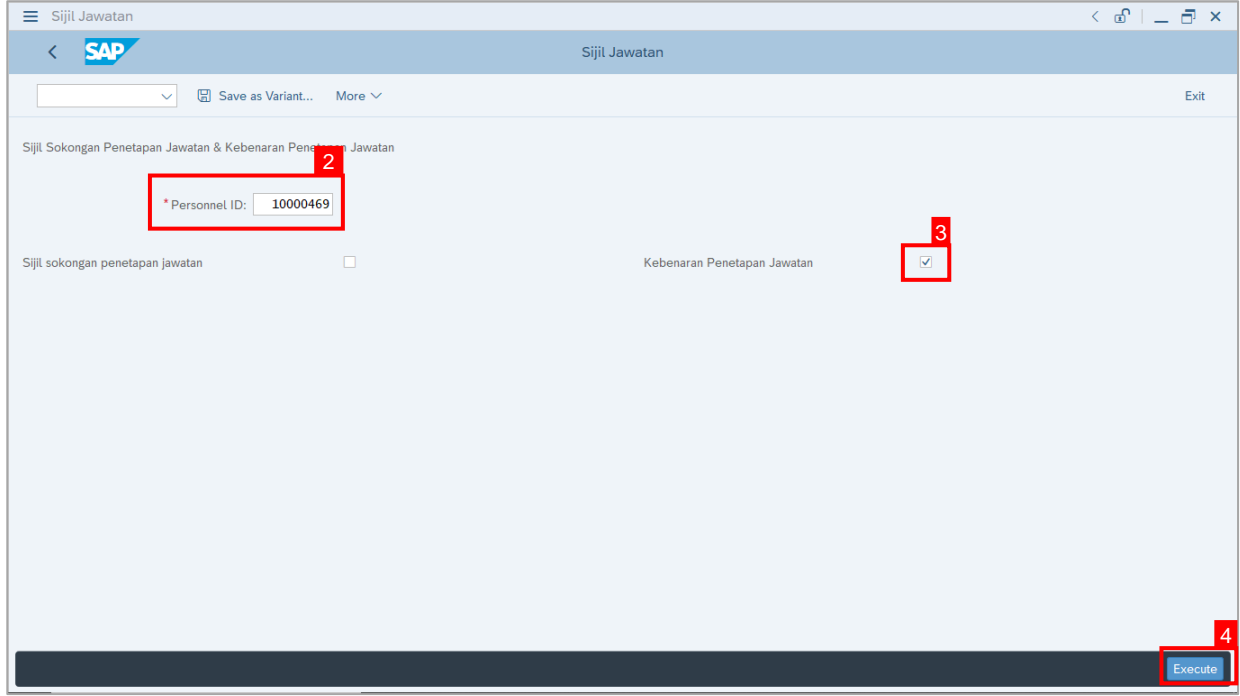

- 5. Select respective folder to save **Kebenaran Penetapan Jawatan** file into the device.
- 6. Click on **Save** button.

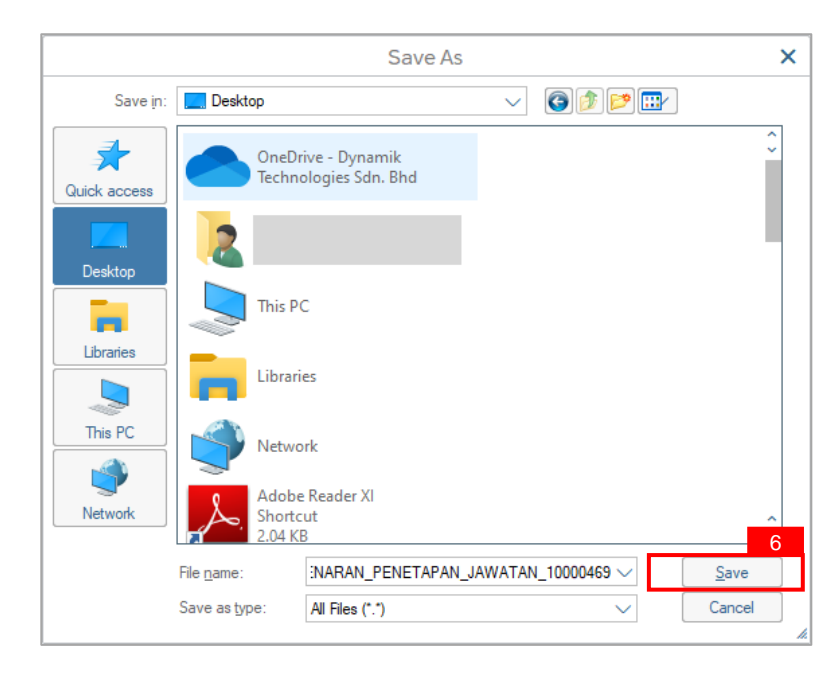

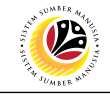

7. Click on **Allow** button for SAP GUI Security.

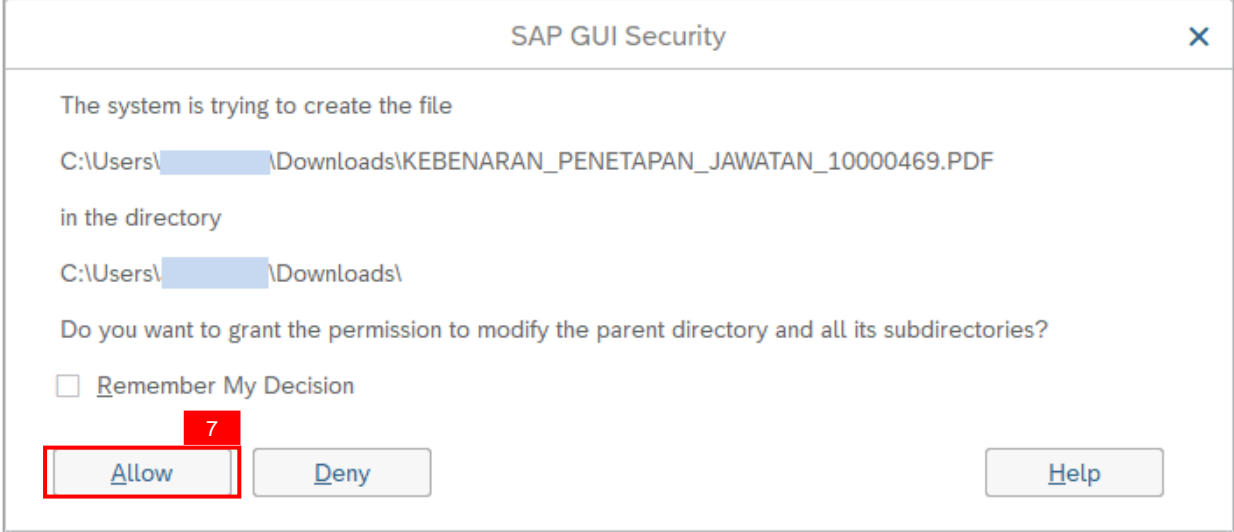

**Note:** The **Kebenaran Penetapan Jawatan** is downloaded into the device.

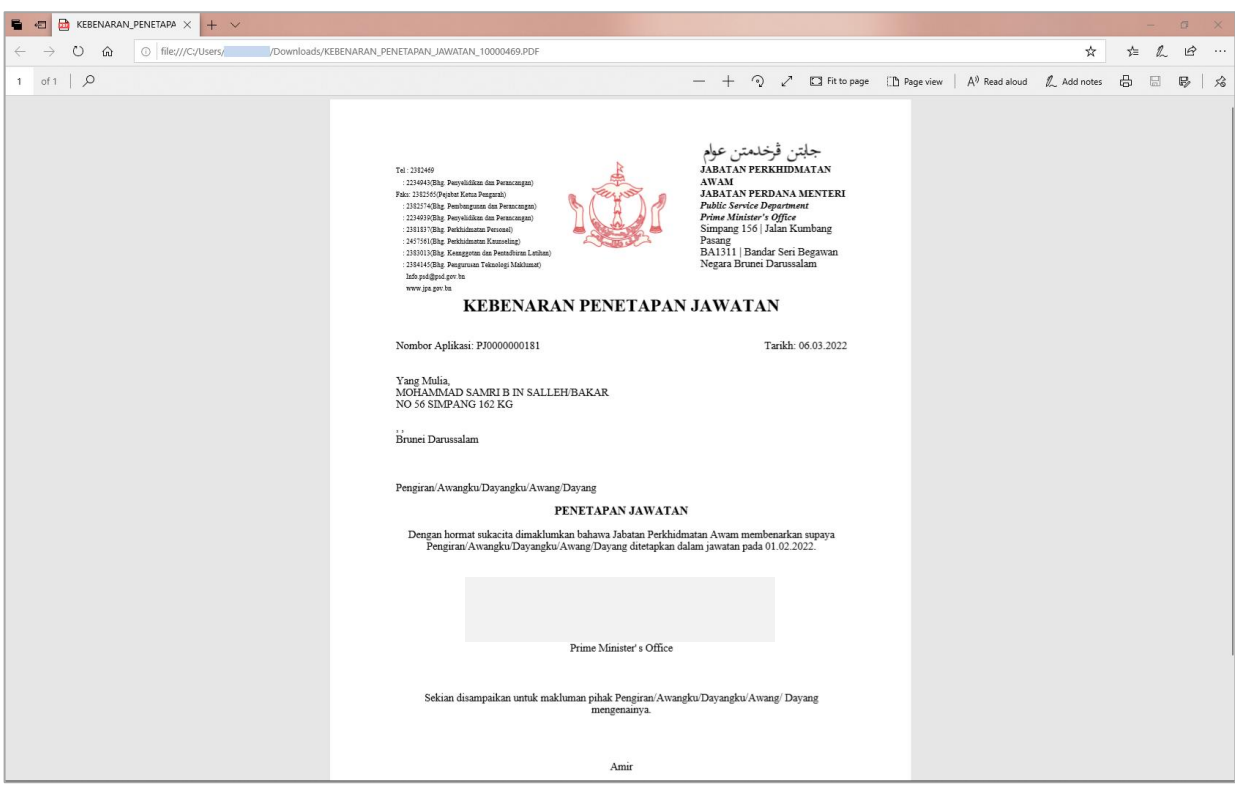